### **M** cellgate

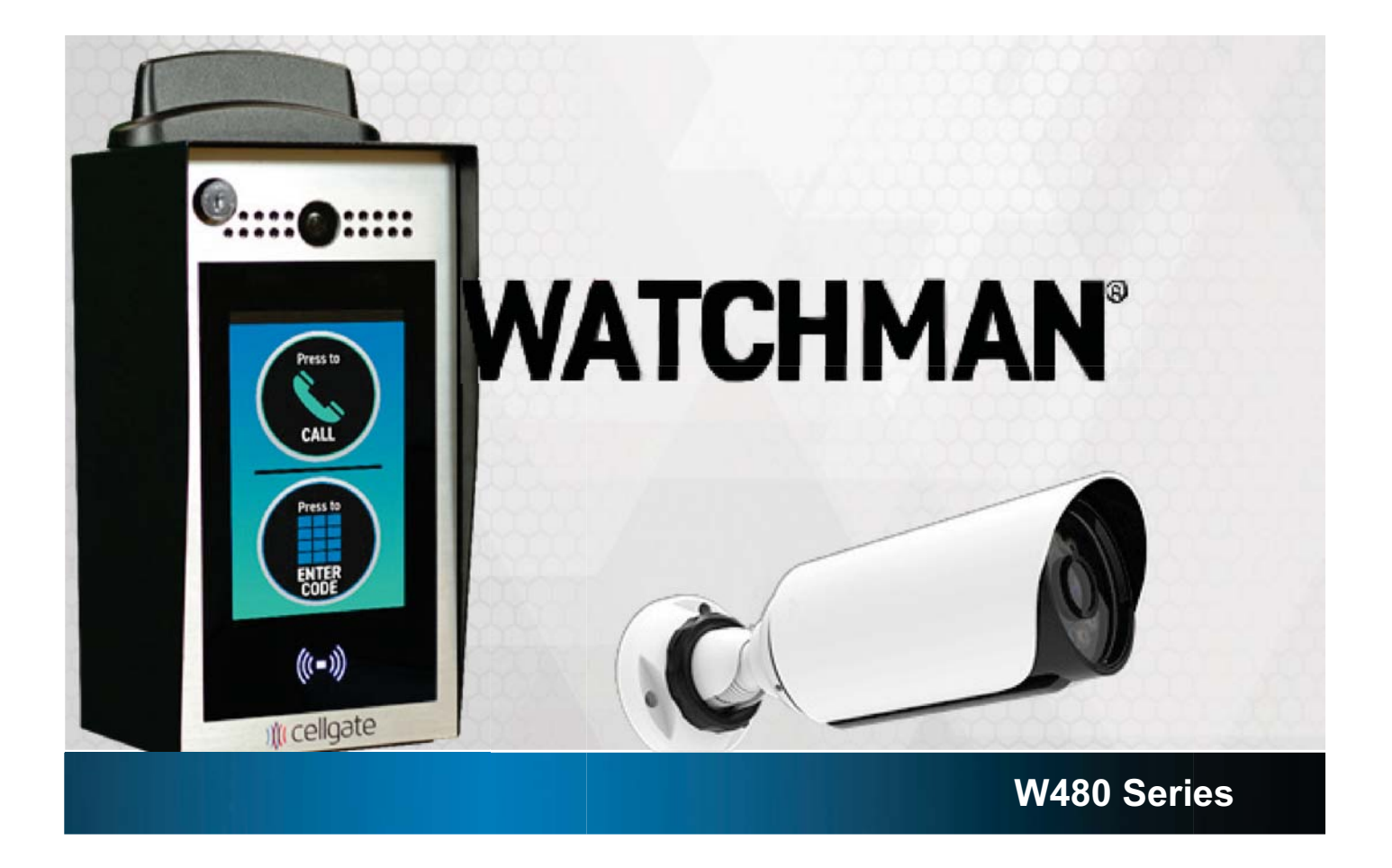

### **Quick Install Guide**

Cellgate Support: 972-231-1999, opt. 2

## **NATCHMAN**

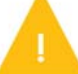

Recommended wiring: 18/6 shielded for main device, and 18/4 shielded for optional R Wiegand devices. W

### **Items Included in Kit**

- 1. Watchman Unit
- 2. 12 Volt DC Power Supply
- 3. Magnetic Read Switch
- 4. NOTE Leave one key with the customer
- 5. Nuts **X 4**

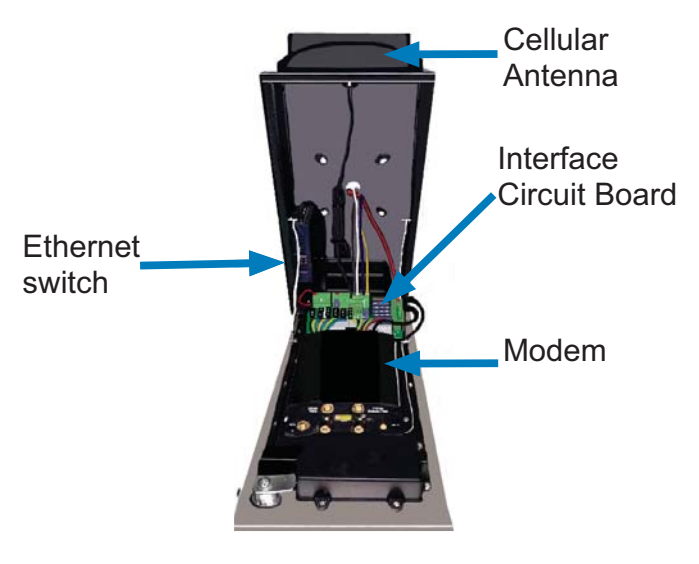

- 6. Bolts **X 4**
- 7. Quick Install Guide
- 8. Activation & Test Process
- 9. Customer Information Packet

## 12 V+ **Terminal** 12 V-**Terminal**

 **Interface Circuit Board (Oriented the same as the Watchman install)**

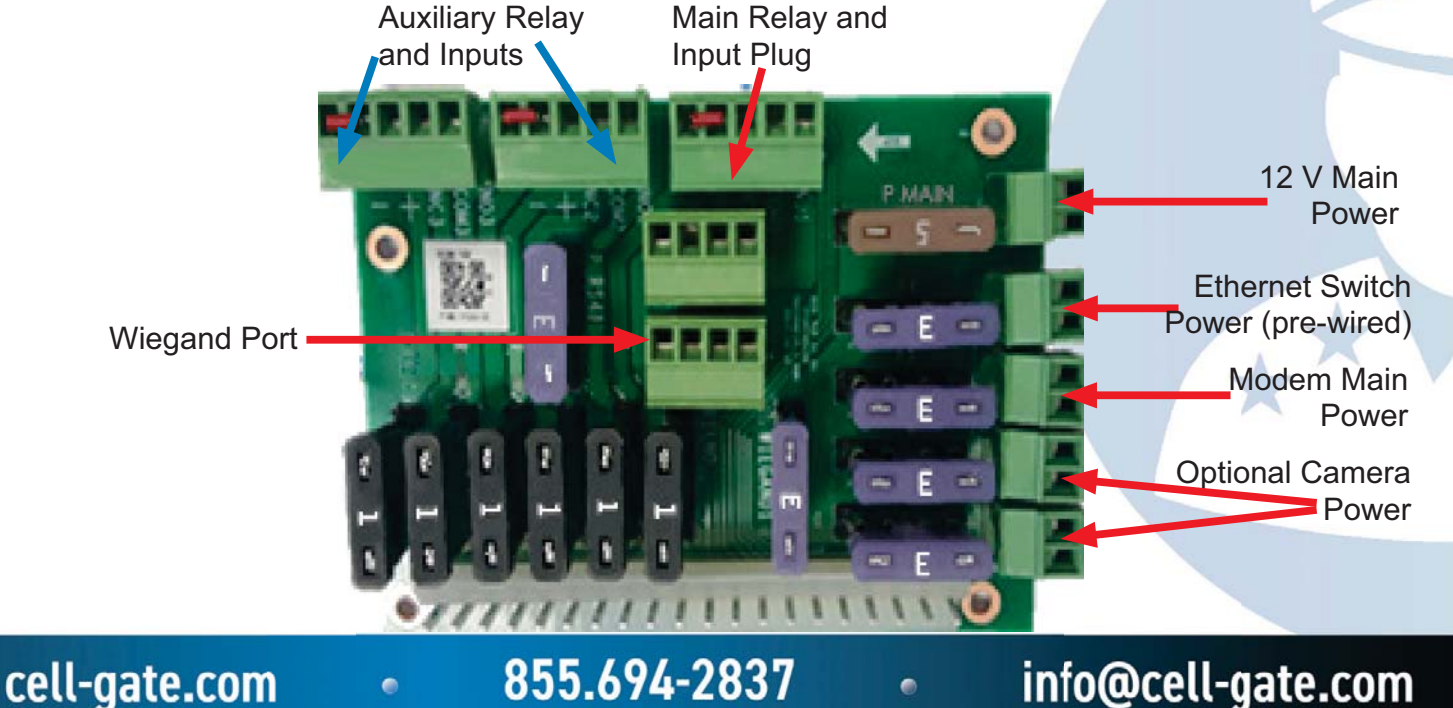

#### **Watchman Unit Power Supply Wiring**

## **SWATCHMAN®**

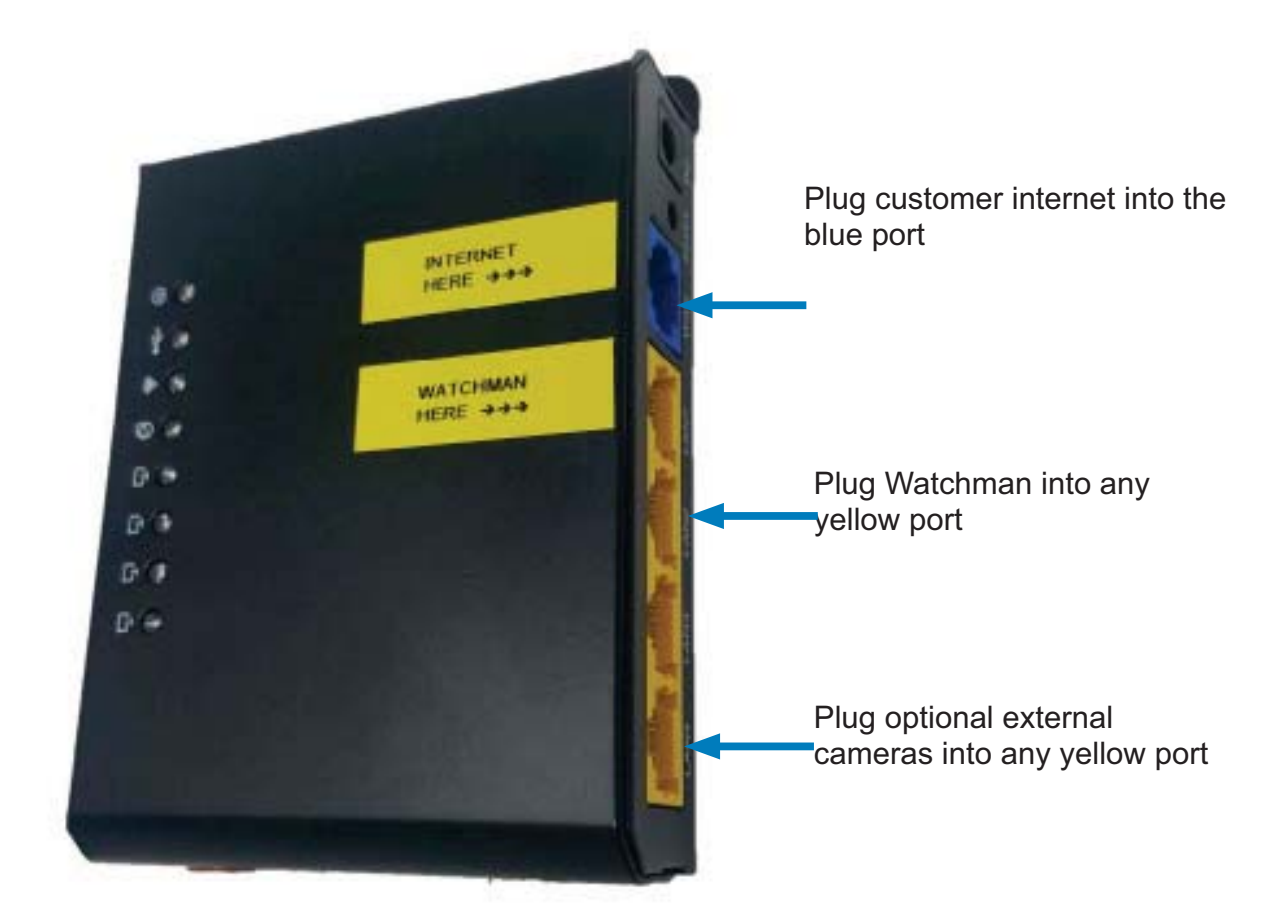

**18 ga stranded: up to 25 ft. 16 ga stranded: up to 50 ft. 12 ga stranded: up to 60 ft.**

855.694-2837 info@cell-gate.com cell-gate.com  $\bullet$  $\bullet$ 

★★

# **SUATCHMAN®**

#### **Interface Wiring Diagram**

**Oriented the same as the Watchman install**

**To Magnetic Switch or Dry Contact on Operator** Gray: Negative White: Positive

#### **To Gate Operator**

Free Exit or Exit Terminal Yellow: Positive Blue: Common Ground Normally Open Connection **3 2**

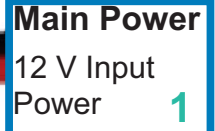

#### **Optional Wiegand 26-Bit Connection**

Red:12 V power Black: Ground Green: Data 0 White: Data 1 **4**

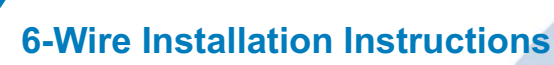

- 1. Wire main power from the transformer to the power connector on the circuit board.
- 2. Connect gate trigger wires from the Normally Open (NO) and Common (C) to the free-exit or exit terminals on the gate operator.
- 3. Connect the gate status wires on the 6 pin connector on the main relay and input plug to the magnetic switch or a Dry Contact, Normally Closed (NC) relay on the gate operator.
- 4. If using an optional 26-bit reader (e.g., keypad, card reader, RFID, clicker), wire the device to the Wiegand connection on the interface circuit board.
- 5. Use *Camera Guide* if adding external camera.

 $\bullet$ 

6. Test and activate using the test credentials on the *Activation & Test Process* document.

cell-gate.com

 $\bullet$ 

855.694-2837

info@cell-gate.com

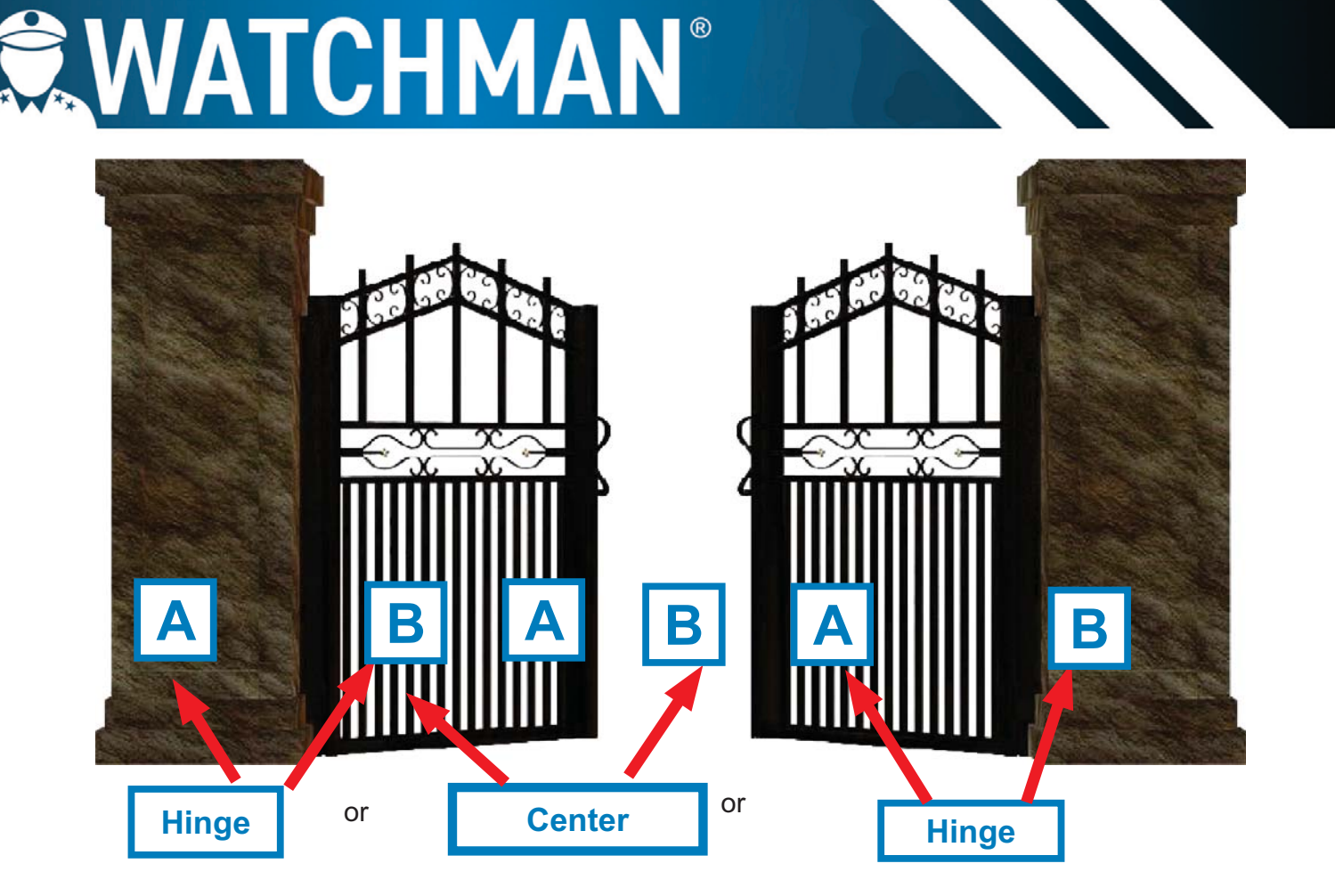

Place the Mag Switch anywhere you can pull A and B at least 2 inches away from each other when the gate is open, and where you can pull A and B 1.5 inches apart when the gate is open.

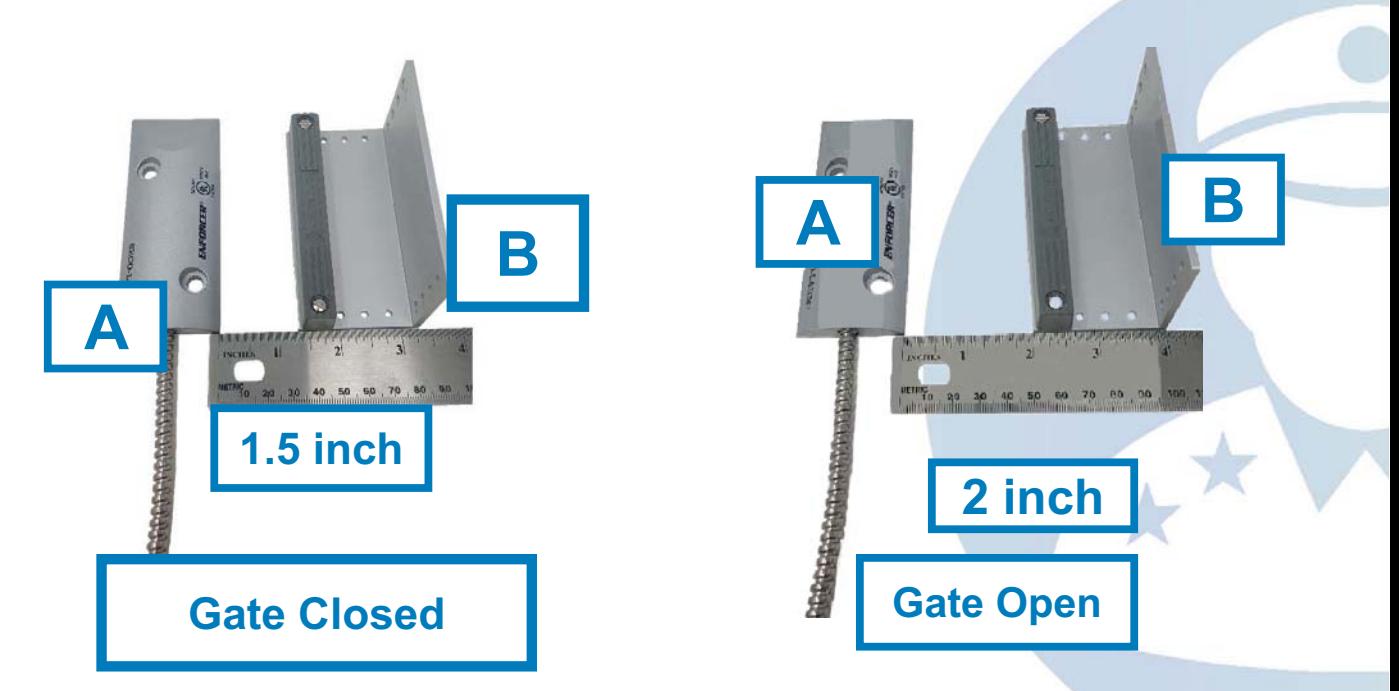

Note: Gate statuses can be inverted. If needed, please cell Cellgate to invert.

cell-gate.com

 $\bullet$ 

855.694-2837

info@cell-gate.com

## **EWATCHMAN®**

#### **Mounting to Standard Pedestal Mount**

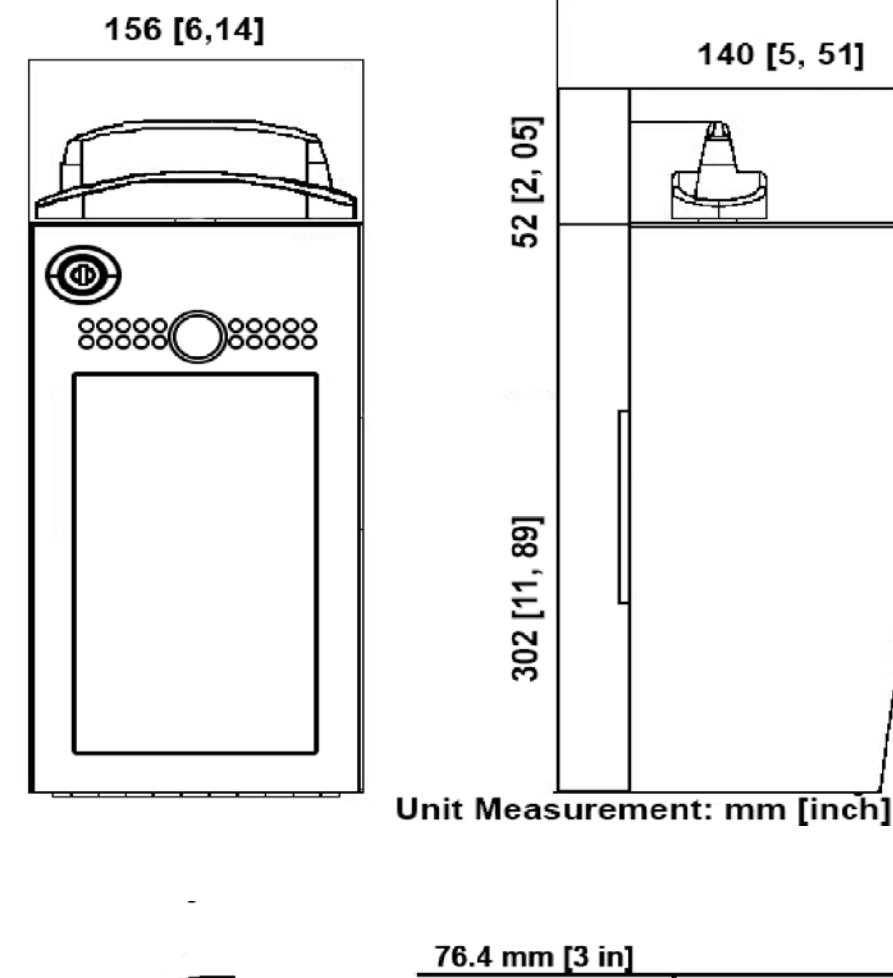

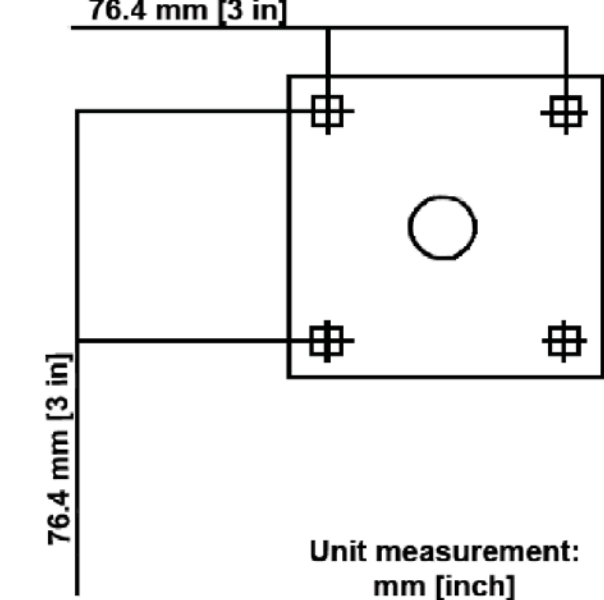

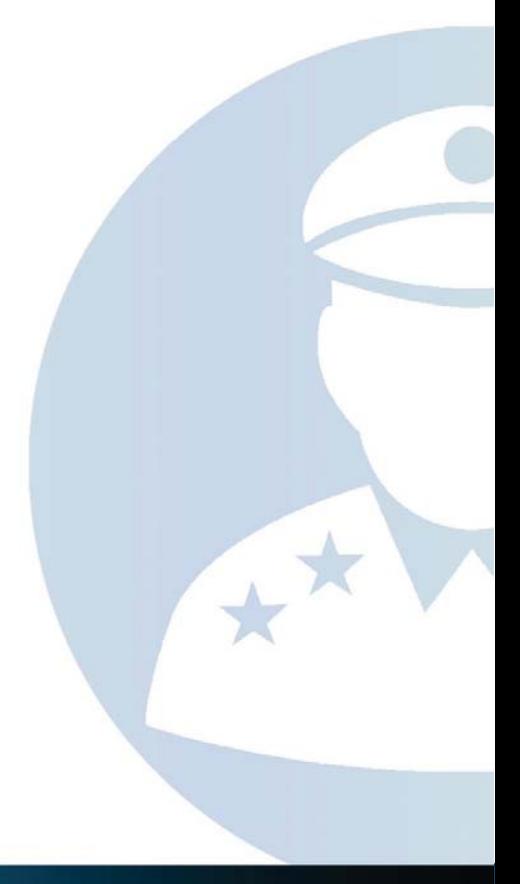

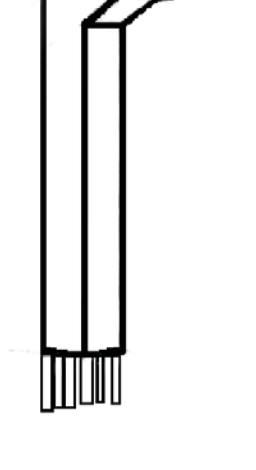

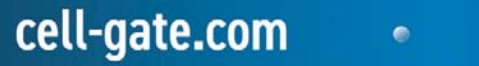

855.694-2837

info@cell-gate.com

 $\bullet$ 

## **EWATCHMAN®**

**Mounting to Standard Pedestal Mount, Continued**

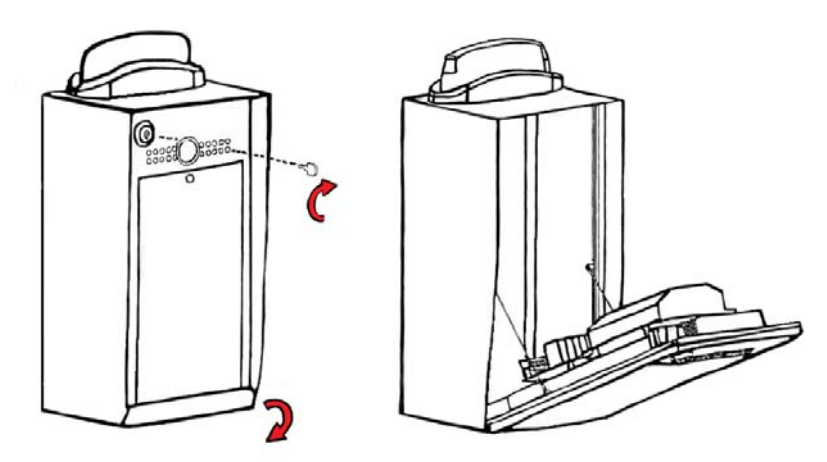

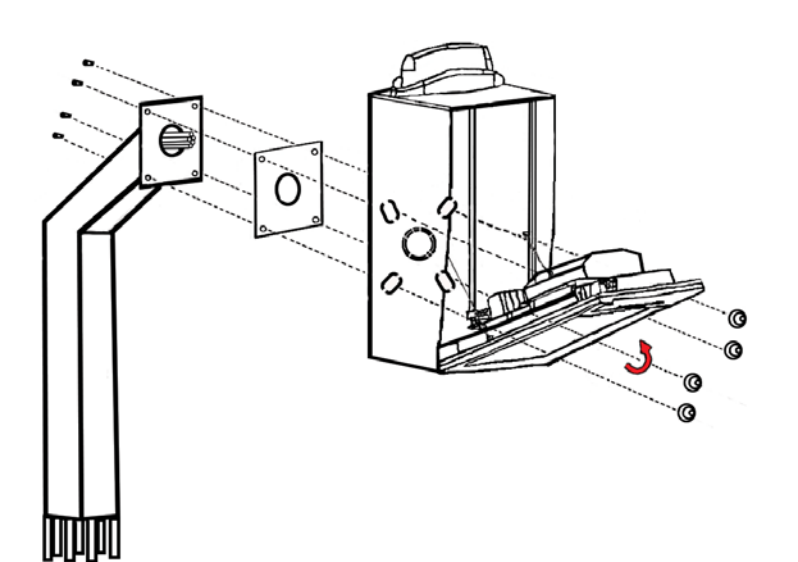

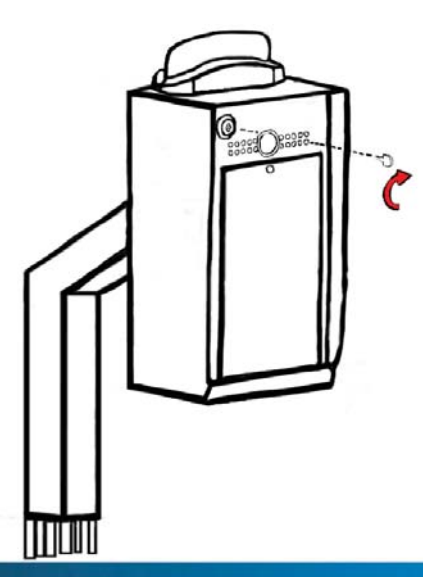

855.694-2837 info@cell-gate.com cell-gate.com  $\bullet$  $\bullet$ 

大大

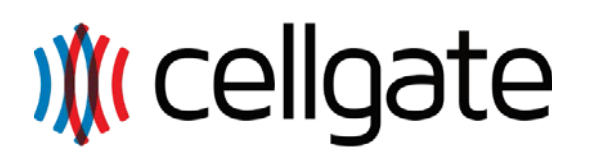

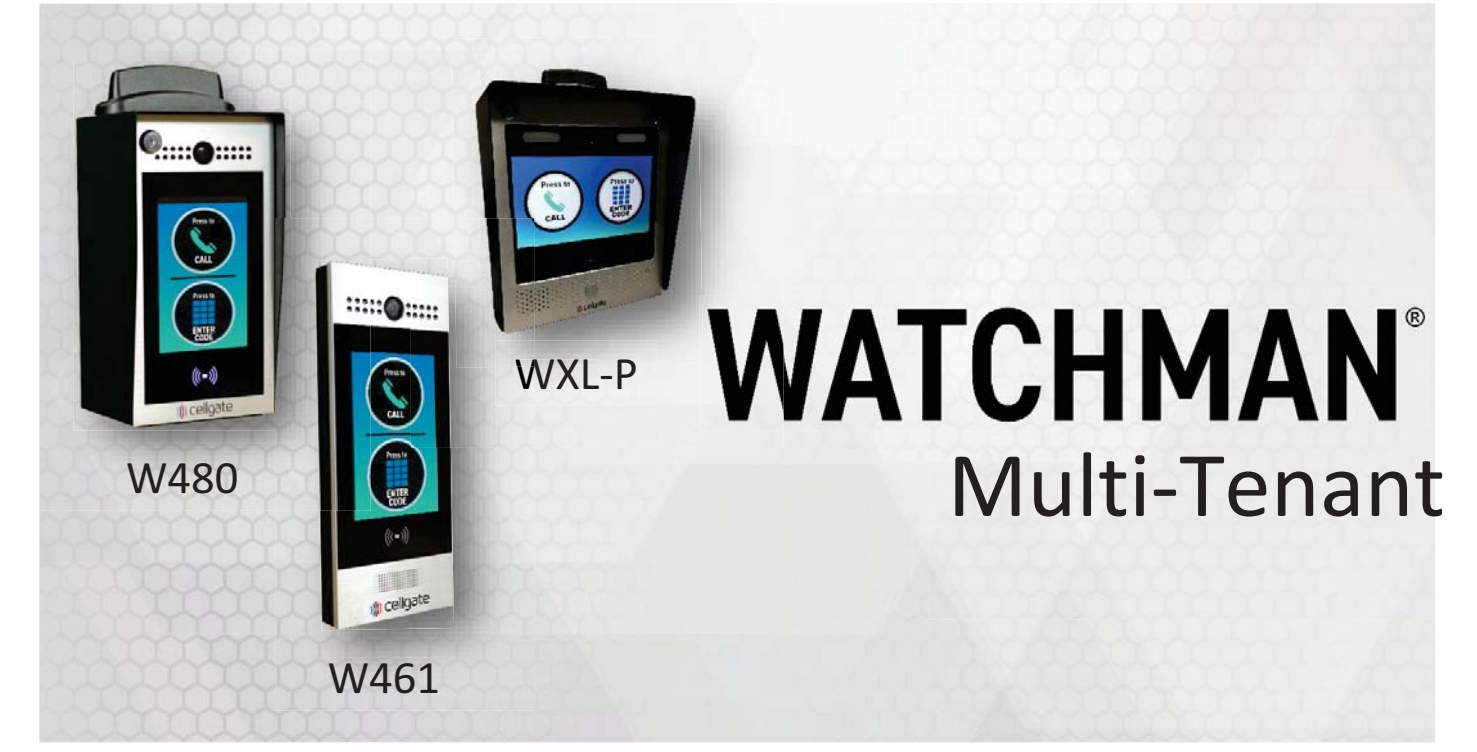

### **Login Credentials**

Username:

 $\overline{a}$ Password:

> **Write down your login credentials above for your future reference.**

### End User Guide

Customer Support – (972) 231-1999 option 3

Multi-Tenant Series

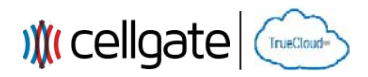

#### **Table of Contents**

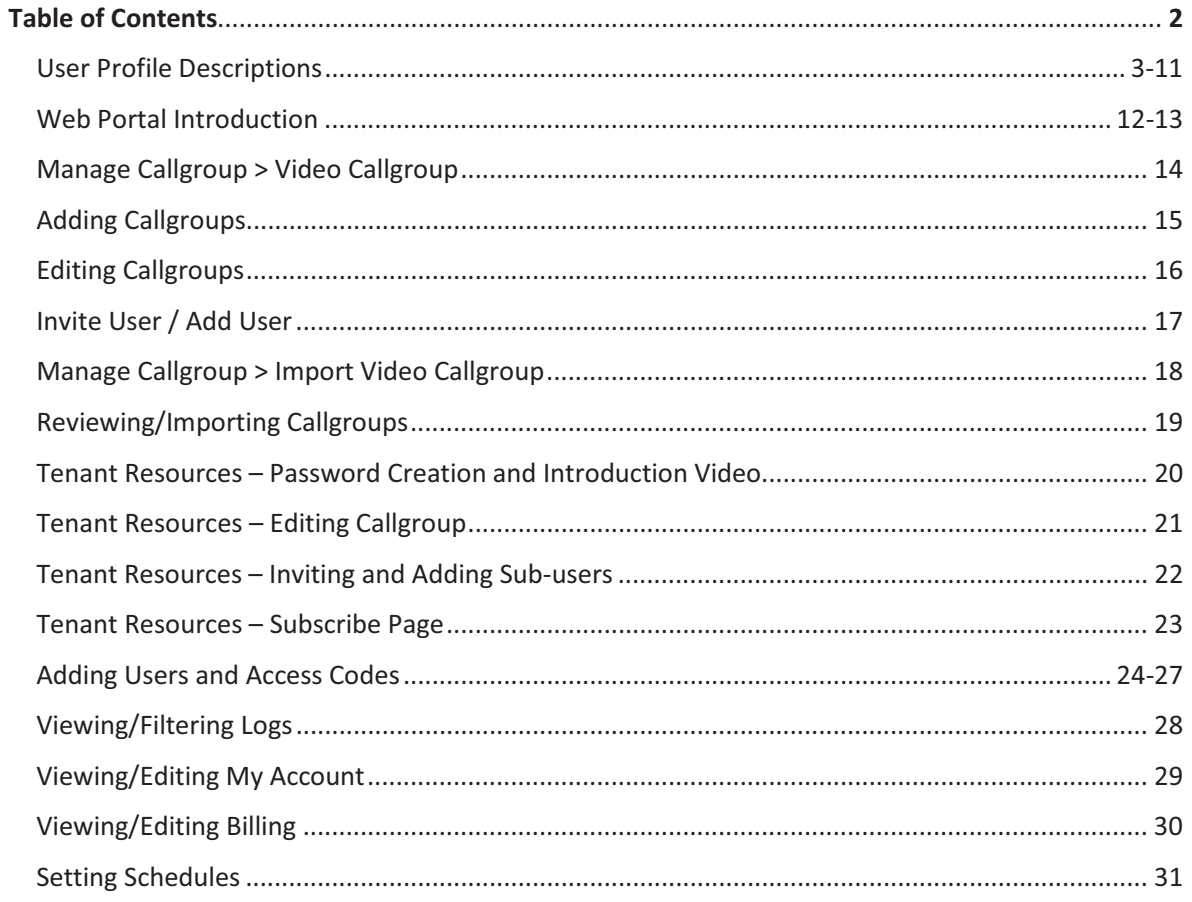

 $\overline{2}$ 

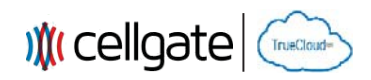

#### **User Profile Descriptions**

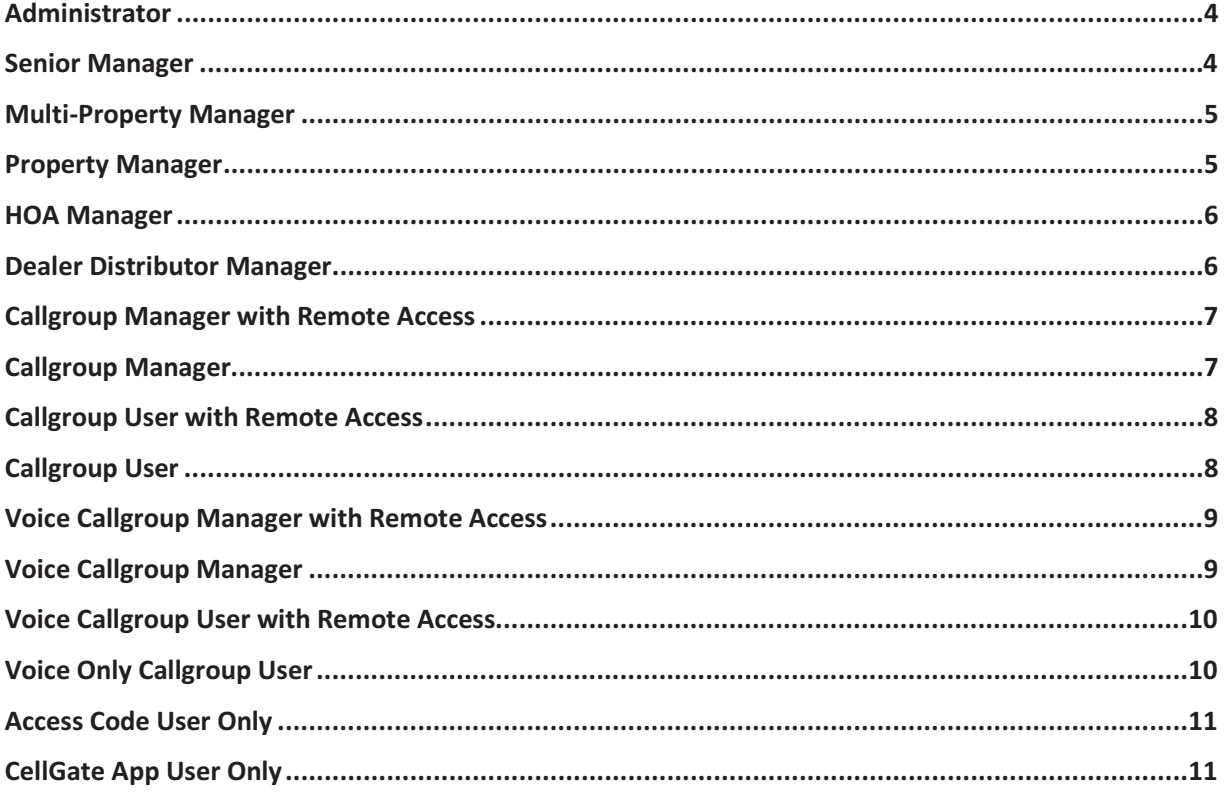

#### NOTE: No one can edit/remove someone in the group above them.

For example: The Senior Manager cannot edit/remove the Administrator, but the Administrator can edit/remove the Senior Manager.

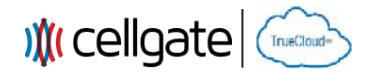

#### **Administrator**

#### **Can Do:**

- Use CellGate App
- $\bullet$ Import Callgroups
- Momentarily Open Gate on Demand
- -Momentarily Open Gate During Call
- -Hold Open Gate
- $\bullet$ Take Photos
- Manage Web Portal
- -Manage Billing
- -Manage Callgroups
- Manage Devices
- -Manage Schedules
- -Manage Restrictions
- -Manage Access Codes
- -Manage Permissions
- -Manage Users

#### **Senior Manager**

#### **Can Do:**

- $\bullet$ Use CellGate App
- $\bullet$ Import Callgroups
- - Momentarily Open Gate on Demand
- $-$ Momentarily Open Gate During Call
- $\bullet$ Hold Open Gate
- -Take Photos
- $\bullet$ Manage Web Portal
- $\bullet$ Manage Billing
- $\bullet$ Manage Callgroups
- -Manage Devices
- $\bullet$ Manage Schedules
- -Manage Restrictions
- -Manage Access Codes
- -Manage Permissions
- -Manage Users

#### **Can't Do:**

- Edit/Remove Administrator

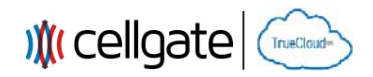

#### **Multi-Property Manager**

#### **Can Do (for their properties only):**

- $\bullet$ Use CellGate App
- $\bullet$ Import Callgroups
- - Momentarily Open Gate on Demand
- -Momentarily Open Gate During Call
- $\bullet$ Hold Open Gate
- $\bullet$ Take Photos
- -Manage Web Portal
- -Manage Billing
- $\bullet$ Manage Callgroups
- -Manage Devices
- -Manage Schedules
- -Manage Restrictions
- -Manage Access Codes
- -Manage Permissions
- -Manage Users

#### **Property Manager**

#### **Can Do (for their property only):**

- $\bullet$ Use CellGate App
- $\bullet$ Import Callgroups
- Momentarily Open Gate on Demand
- -Momentarily Open Gate During Call
- -Hold Open Gate
- -Take Photos
- -Manage Web Portal
- -Manage Billing
- -Manage Callgroups
- $\blacksquare$ Manage Devices
- -Manage Schedules
- -Manage Restrictions
- -Manage Access Codes
- -Manage Permissions
- -Manage Users

#### **Can't Do:**

 $\bullet$  Edit/Remove Multi-Property Manager

This guide provided by CellGate is intended as a reference guide for the gate access portal interface. It is not intended to be used as a public resource outside of CellGate.

 $\bullet$ Edit/Remove Senior Manager

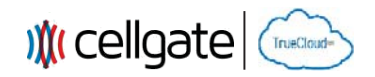

#### **HOA Manager**

#### **Can Do (for their property only):**

- $\bullet$ Use CellGate App
- $\bullet$ Import Callgroups
- $\bullet$  Momentarily Open Gate on Demand
- -Momentarily Open Gate During Call
- $\bullet$ Hold Open Gate
- -Take Photos
- -Manage Web Portal
- $\bullet$ Manage Billing
- $\bullet$ Manage Callgroups
- -Manage Devices
- -Manage Schedules
- -Manage Restrictions
- -Manage Access Codes
- -Manage Permissions
- -Manage Users

#### **Dealer Distributor Manager**

#### **Can Do (for their property only):**

- $\bullet$  Momentarily Open Gate on Demand
- -Momentarily Open Gate During Call
- -Hold Open Gate

- $\bullet$ Edit/Remove Property Manager
- -Manage Billing

- **Can't Do:** 
	- $\bullet$ Use CellGate App
	- -Import Callgroups
	- $\bullet$ Take Photos
	- $\bullet$ Manage Web Portal
	- -Manage Billing
	- -Manage Callgroups
	- -Manage Devices
	- -Manage Schedules
	- -Manage Restrictions
	- -Manage Access Codes
	- -Manage Permissions
	- -Manage Users

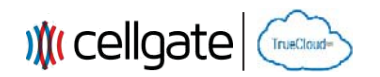

#### **Callgroup Manager with Remote Access**

#### **Can Do (for their callgroup only):**

- $\bullet$ Use CellGate App
- $\bullet$  Momentarily Open Gate on Demand
- Momentarily Open Gate During Call
- Manage Callgroup in Web Portal
- $\bullet$  Manage Callgroup Users in Web Portal

#### **Can't Do:**

- Import Callgroups
- -Hold Open Gate
- Take Photos
- Manage Web Portal
- -Manage Billing
- -Manage Other Callgroups
- -Manage Devices
- -Manage Schedules
- -Manage Restrictions
- -Manage Access Codes
- -Manage Permissions
- -Manage Other Users

#### **Callgroup Manager**

#### **Can Do (for their callgroup only):**

- $\bullet$ Momentarily Open Gate During Call
- -Manage Callgroup in Web Portal
- $\bullet$  Manage Callgroup Users in Web Portal

- $\bullet$ Use CellGate App
- -Import Callgroups
- Momentarily Open Gate on Demand
- Hold Open Gate
- -Take Photos
- -Manage Web Portal
- -Manage Billing
- -Manage Other Callgroups
- -Manage Devices
- Manage Schedules
- -Manage Restrictions
- -Manage Access Codes
- -Manage Permissions
- -Manage Other Users

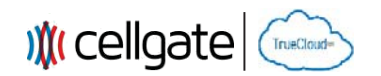

#### **Callgroup User with Remote Access**

#### **Can Do:**

- $\bullet$ Use CellGate App
- $\bullet$  Momentarily Open Gate on Demand
- -Momentarily Open Gate During Call

#### **Can't Do:**

- Import Callgroups
- $\bullet$ Hold Open Gate
- Take Photos
- Manage Web Portal
- $\bullet$ Manage Billing
- -Manage Callgroups
- -Manage Devices
- -Manage Schedules
- $-$ Manage Restrictions
- -Manage Access Codes
- -Manage Permissions
- -Manage Users

#### **Callgroup User**

#### **Can Do:**

 $\bullet$ Momentarily Open Gate During Call

- $\bullet$ Use CellGate App
- -Import Callgroups
- Momentarily Open Gate on Demand
- Hold Open Gate
- -Take Photos
- $-$ Manage Web Portal
- Manage Billing
- $\bullet$ Manage Callgroups
- -Manage Devices
- Manage Schedules
- -Manage Restrictions
- -Manage Access Codes
- -Manage Permissions
- -Manage Users

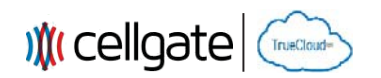

#### **Voice Callgroup Manager with Remote Access**

#### **Can Do (for their callgroup only):**

- $\bullet$ Use CellGate App
- $\bullet$  Momentarily Open Gate on Demand
- Momentarily Open Gate During Call
- Manage Callgroup in Web Portal
- $\bullet$  Manage Callgroup Numbers in Web Portal

#### **Can't Do:**

- Import Callgroups
- -Hold Open Gate
- Take Photos
- Manage Web Portal
- Manage Billing
- -Manage Other Callgroups
- Manage Devices
- -Manage Schedules
- $-$ Manage Restrictions
- -Manage Access Codes
- -Manage Permissions
- -Manage Other Users

#### **Voice Callgroup Manager**

#### **Can Do (for their callgroup only):**

- $\bullet$ Momentarily Open Gate During Call
- -Manage Callgroup in Web Portal
- $\bullet$  Manage Callgroup Numbers in Web Portal

- $\bullet$ Use CellGate App
- -Import Callgroups
- Momentarily Open Gate on Demand
- Hold Open Gate
- -Take Photos
- -Manage Web Portal
- Manage Billing
- -Manage Other Callgroups
- -Manage Devices
- Manage Schedules
- -Manage Restrictions
- -Manage Access Codes
- -Manage Permissions
- -Manage Other Users

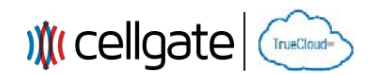

#### **Voice Callgroup User with Remote Access**

#### **Can Do:**

- $\bullet$ Use CellGate App
- $\bullet$  Momentarily Open Gate on Demand
- -Momentarily Open Gate During Call

#### **Can't Do:**

- Import Callgroups
- $\bullet$ Hold Open Gate
- $\bullet$ Take Photos
- -Manage Web Portal
- -Manage Billing
- -Manage Callgroups
- -Manage Devices
- -Manage Schedules
- -Manage Restrictions
- -Manage Access Codes
- -Manage Permissions
- -Manage Users

#### **Voice Only Callgroup User**

#### **Can Do:**

 $\bullet$ Momentarily Open Gate During Call

- Use CellGate App
- -Import Callgroups
- Momentarily Open Gate on Demand
- Hold Open Gate
- -Take Photos
- -Manage Web Portal
- Manage Billing
- $\bullet$ Manage Callgroups
- -Manage Devices
- Manage Schedules
- -Manage Restrictions
- -Manage Access Codes
- -Manage Permissions
- -Manage Users

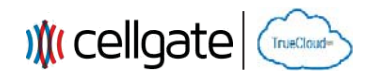

#### **Access Code User Only**

#### **Can Do:**

 $\bullet$  Momentarily Open Gate on Demand

#### **Can't Do:**

- Use CellGate App
- $\bullet$ Import Callgroups
- -Momentarily Open Gate During Call
- -Hold Open Gate
- $\bullet$ Take Photos
- -Manage Web Portal
- Manage Billing
- Manage Callgroups
- -Manage Devices
- -Manage Schedules
- -Manage Restrictions
- -Manage Access Codes
- -Manage Permissions
- -Manage Users

#### **CellGate App User Only**

#### **Can Do:**

- Use CellGate App
- - Momentarily Open Gate on Demand
- -Hold Open Gate
- -Take Photos

- Import Callgroups
- -Momentarily Open Gate During Call
- -Manage Web Portal
- -Manage Billing
- $\bullet$ Manage Callgroups
- -Manage Devices
- Manage Schedules
- $\bullet$ Manage Restrictions
- -Manage Access Codes
- -Manage Permissions
- -Manage Users

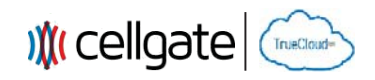

#### **Web Portal Introduction**

#### **Log into the Web Portal at user.zapopen.com with your email address and password.**

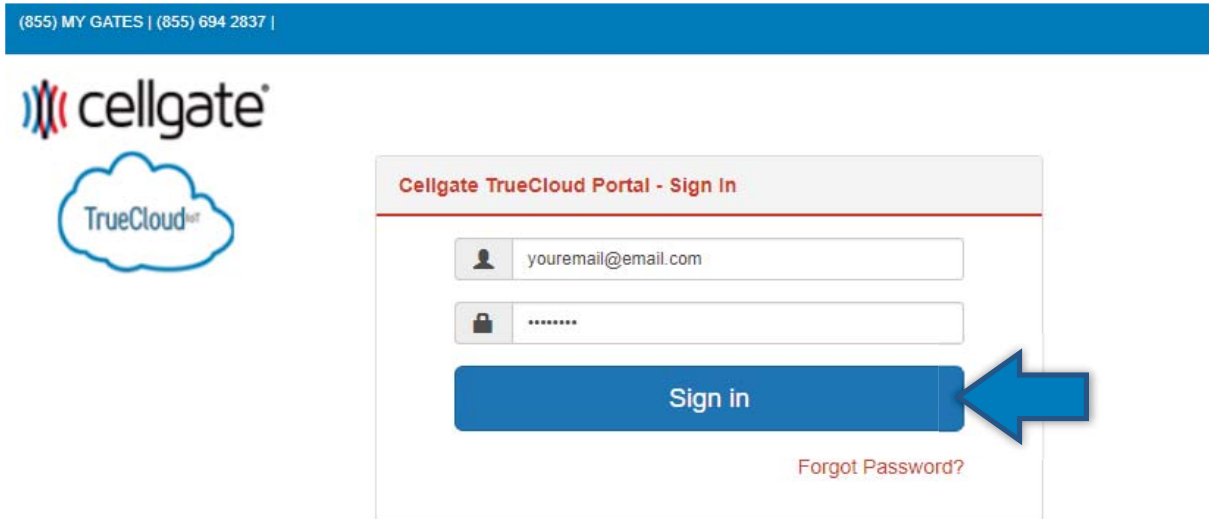

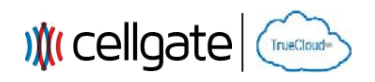

#### **As soon as you login, you will be redirected to the Dashboard (Home Page).**

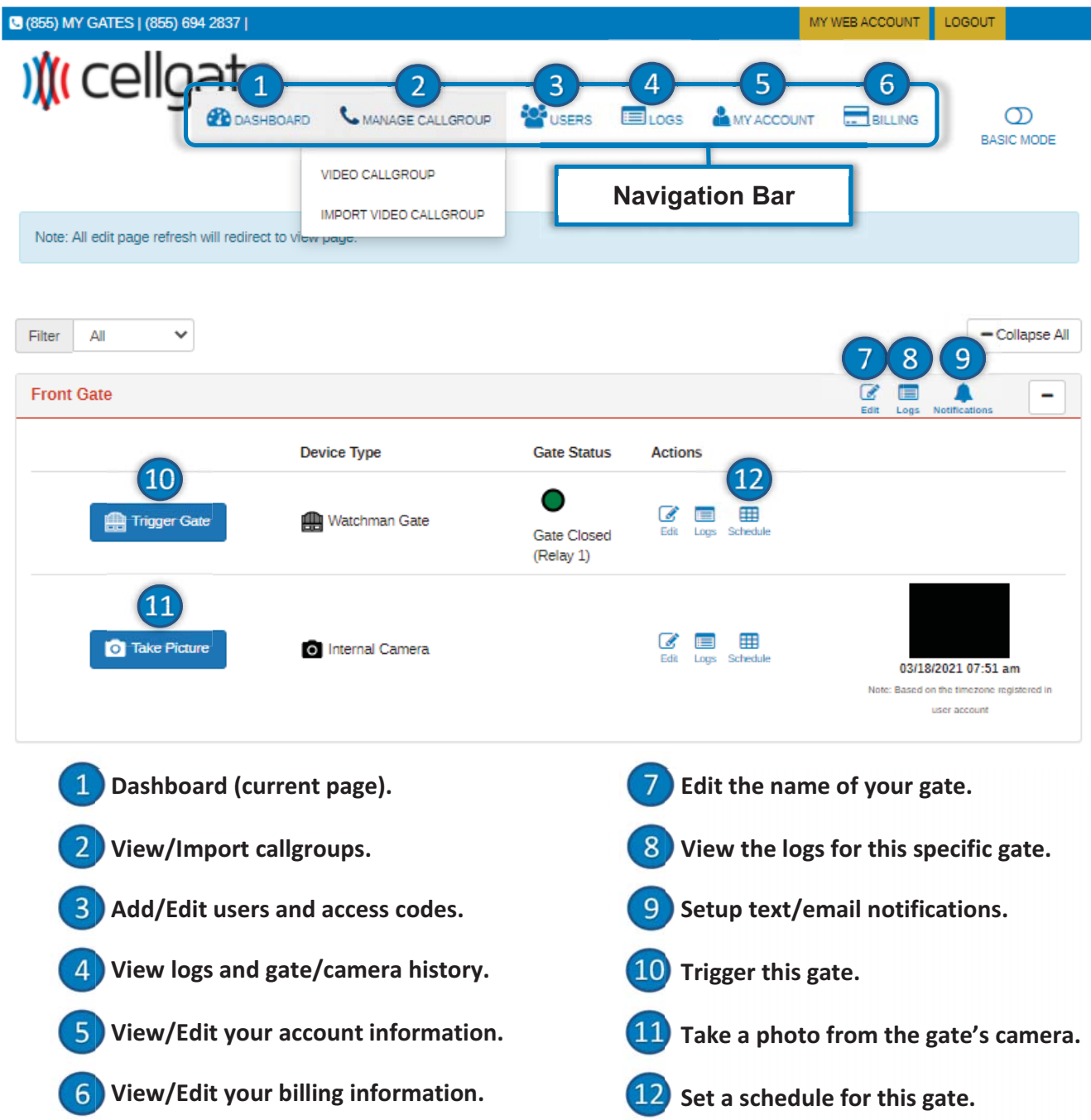

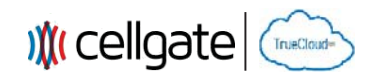

#### **Manage Callgroup > Video Callgroup**

#### When you click **WDEO CALLGROUP**, you will be redirected here where you can filter your **callgroups by a variety of options.**

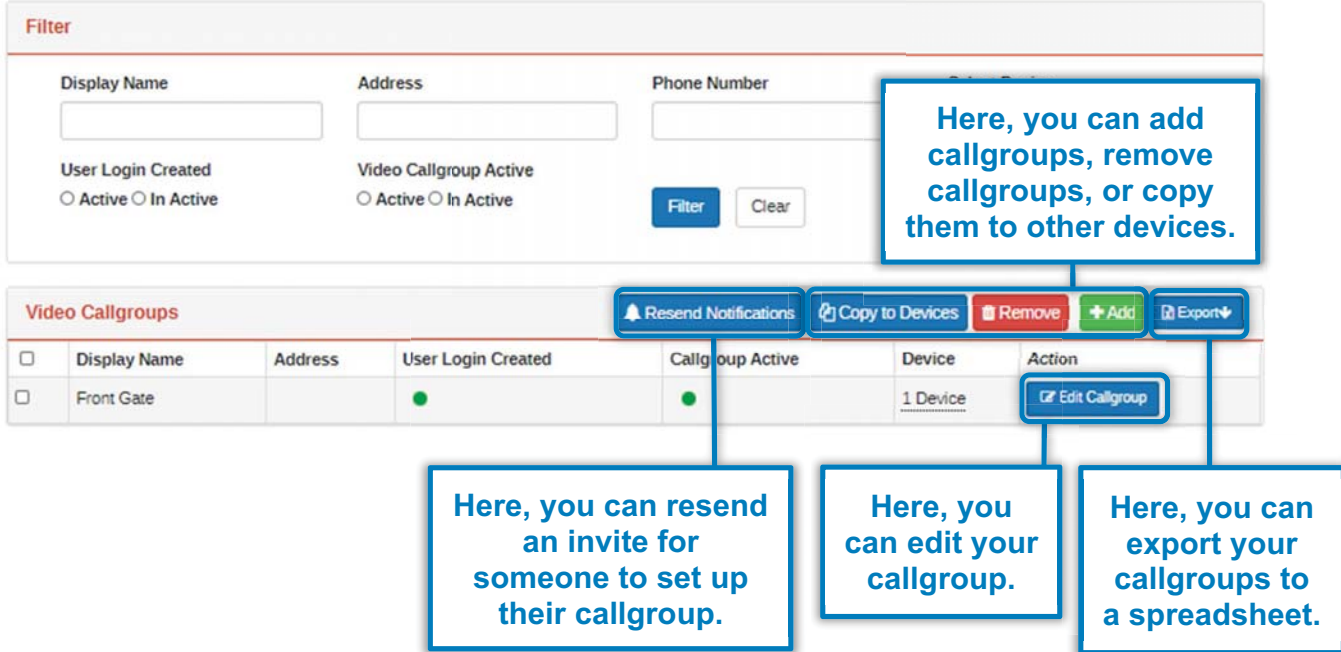

When you click **A Resend Notifications**, this window will pop up allowing you to send an invite **via email, text, or both. You can also choose to send the invite now or at another scheduled time.**

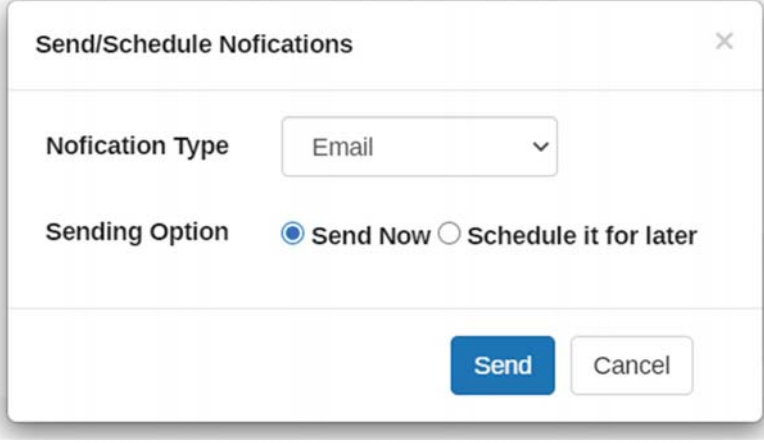

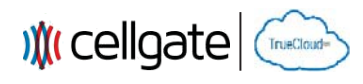

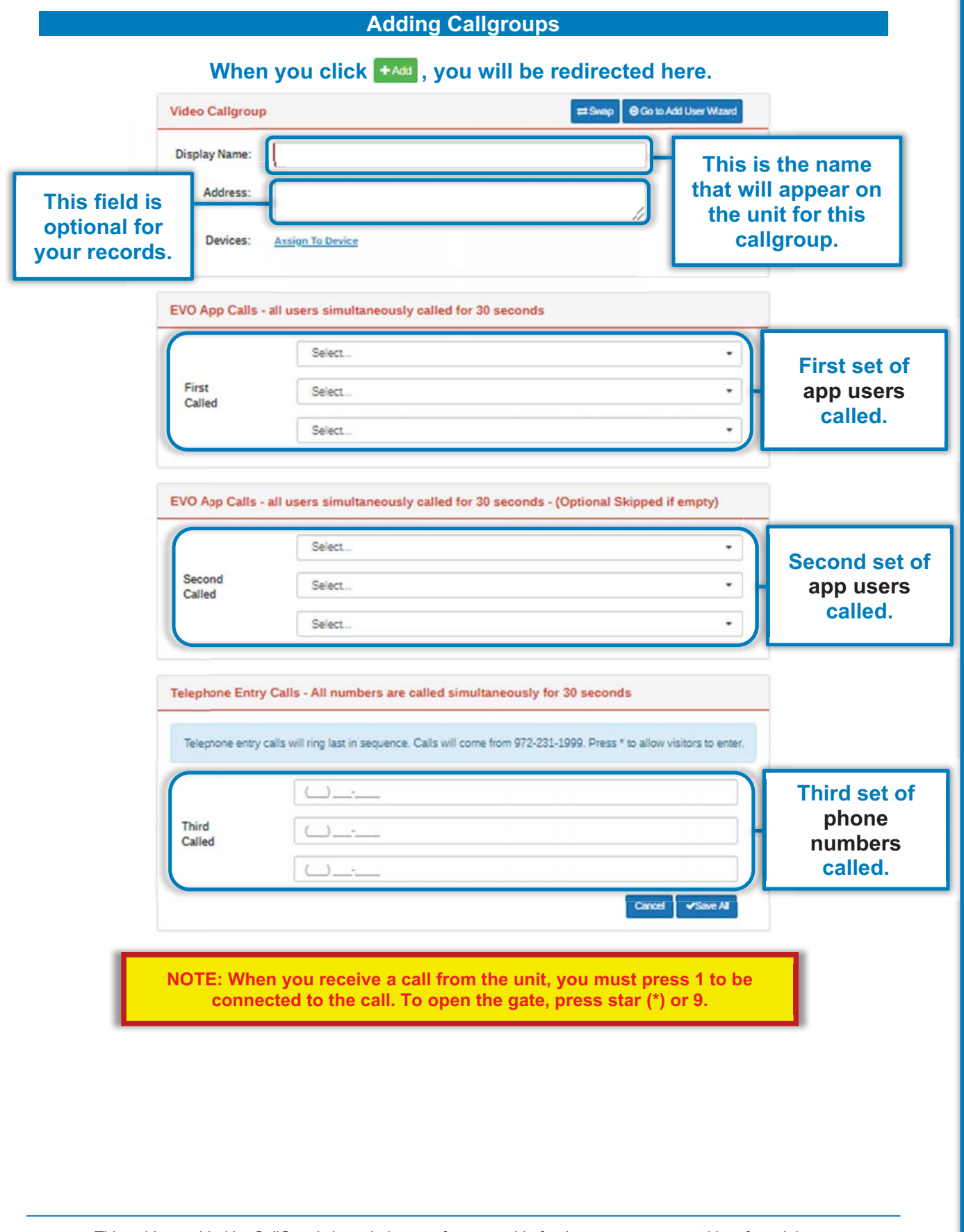

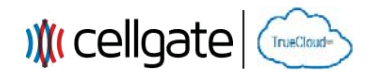

#### **Edit Callgroups**

When you click **Redict allgroup** , you will be redirected here. Since you're **editing an existing callgroup, you can invite a user to setup their own password or add them and create their password yourself.** 

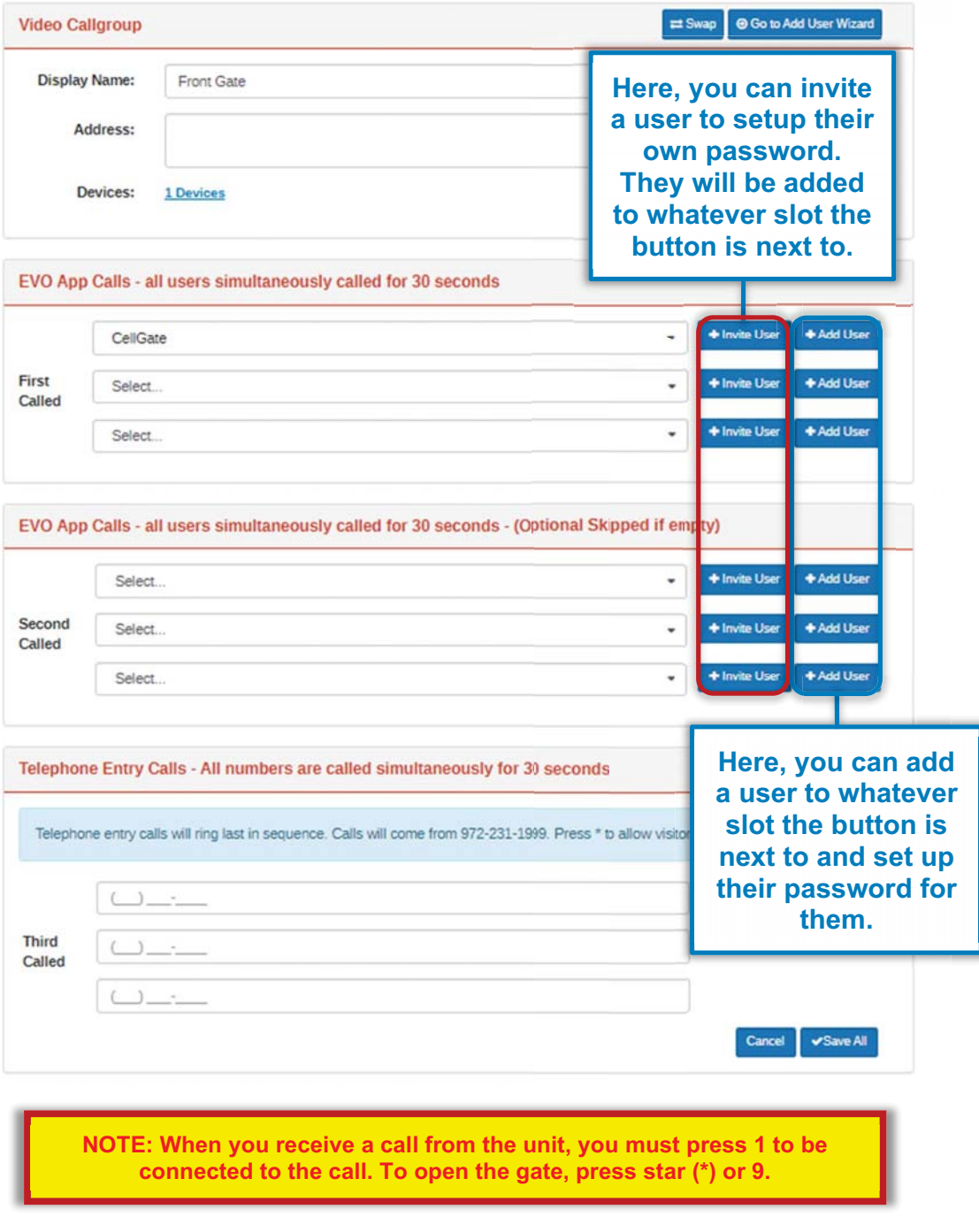

**<sup>16</sup>** This guide provided by CellGate is intended as a reference guide for the gate access portal interface. It is not intended to be used as a public resource outside of CellGate.

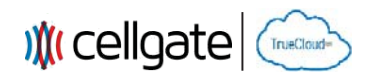

#### **Invite User / Add User**

When you click <sup>+ Invite User</sup>, this window will pop up allowing you to send an invite via **email, text, or both. This will prompt the user to setup their own password and download the CellGate App.**

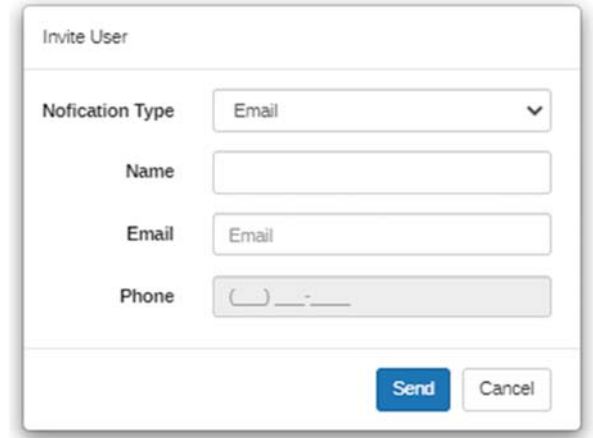

#### When you click **that user**, this window will pop up allowing you to add a user and **create a password for them.**

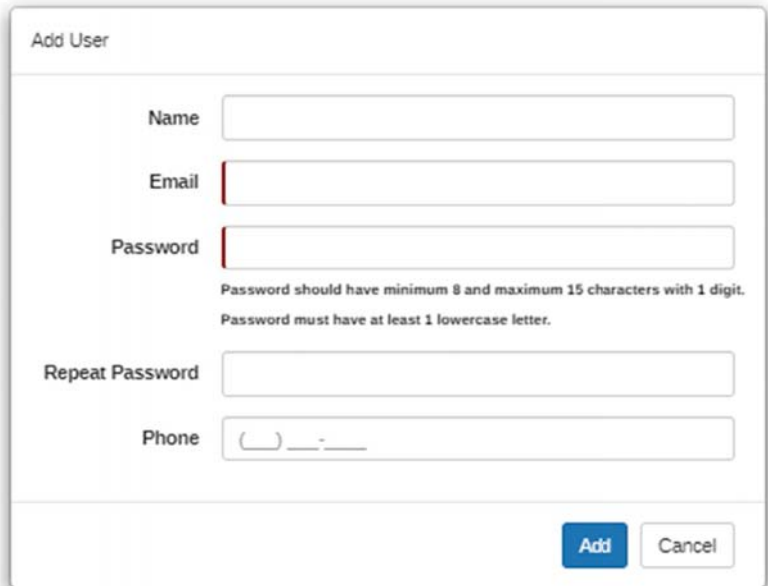

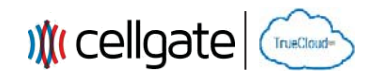

#### **Manage Callgroup > Import Video Callgroup**

When you click **IMPORT VIDEO CALLGROUP**, you will be redirected here where you can load your **callgroups and import them through the use of a template.** 

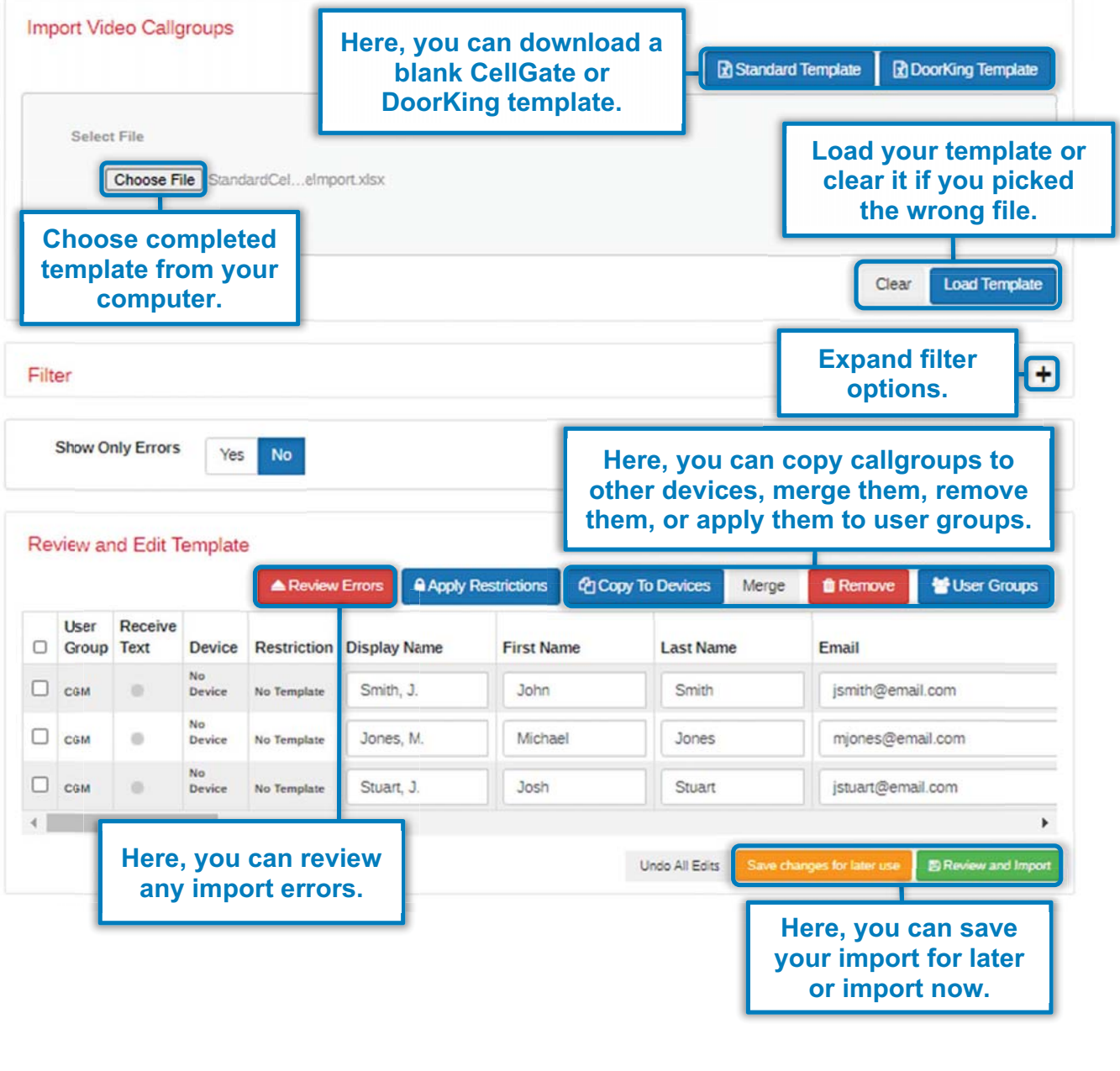

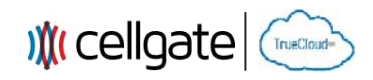

#### **Reviewing/Importing Callgroups**

When you click **Reservant Import** , you will be redirected here where you can view the email **and text templates that will be sent to your users.** 

**Your users will be prompted to create a password and download the CellGate App for either iOS or Android. They will also be provided a link to the CellGate App Guide and the Property Manager's contact information.**

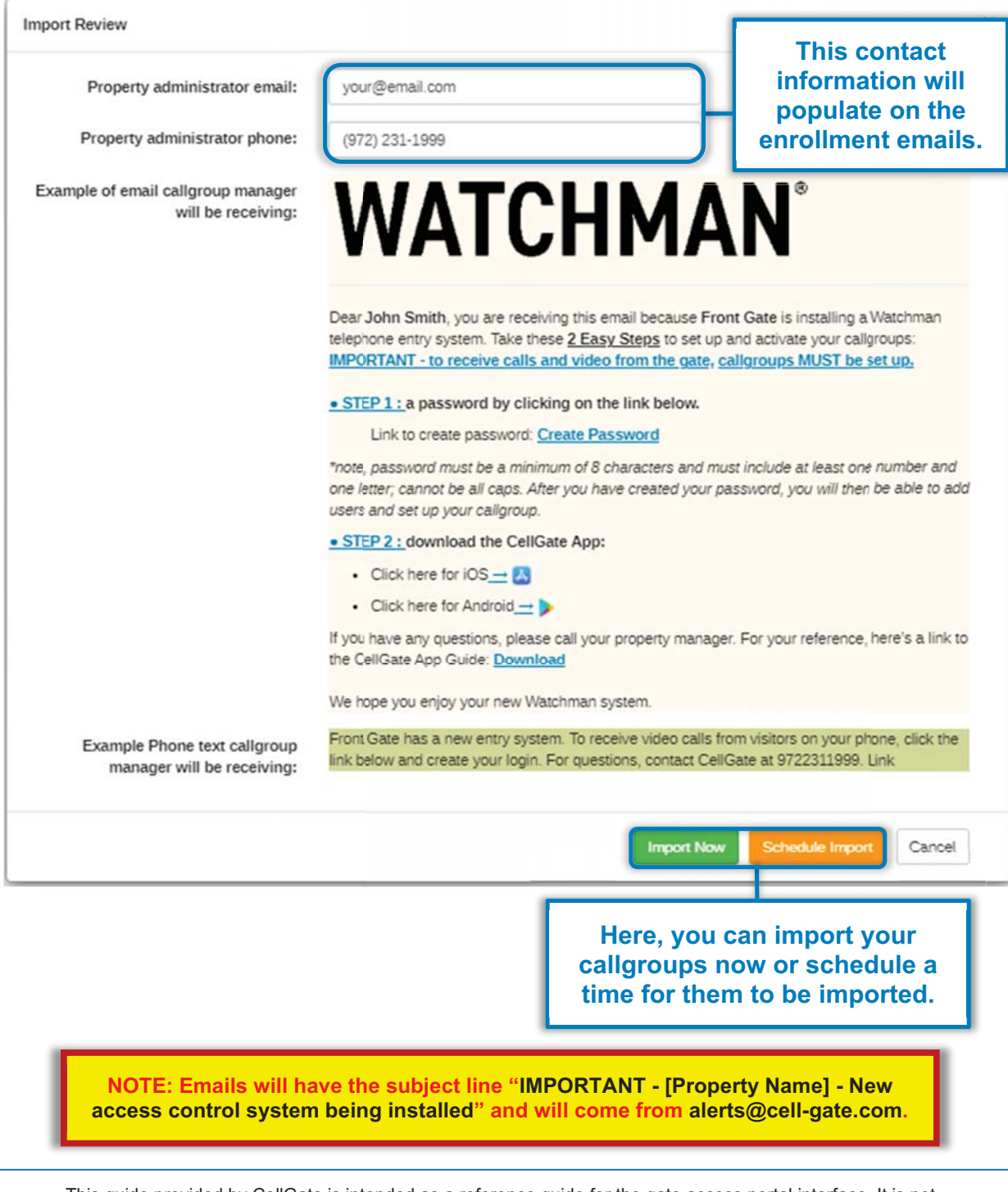

**<sup>19</sup>** This guide provided by CellGate is intended as a reference guide for the gate access portal interface. It is not intended to be used as a public resource outside of CellGate.

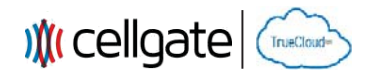

#### **Tenant Resources – Password Creation and Introduction Video**

**When tenants click on the link to create their password, this web page will pop up prompting them to do so.**

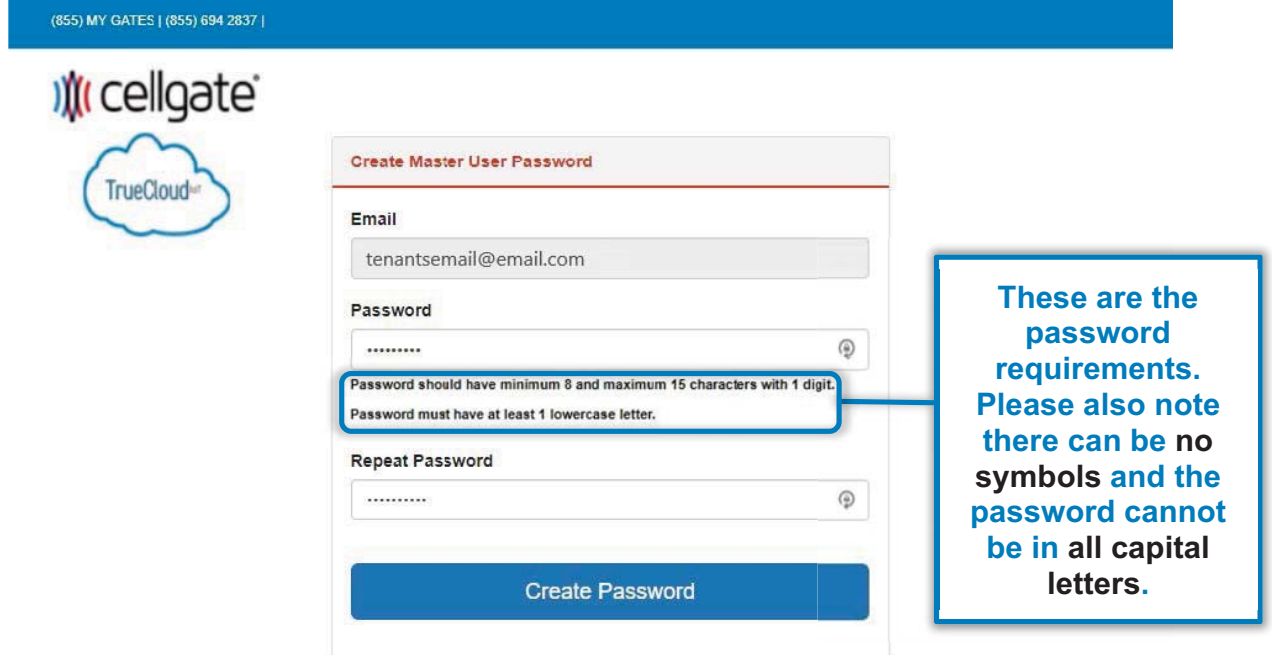

**After setting up their password, tenants will be redirected to this page where they can watch a video on how to configure their callgroup.**

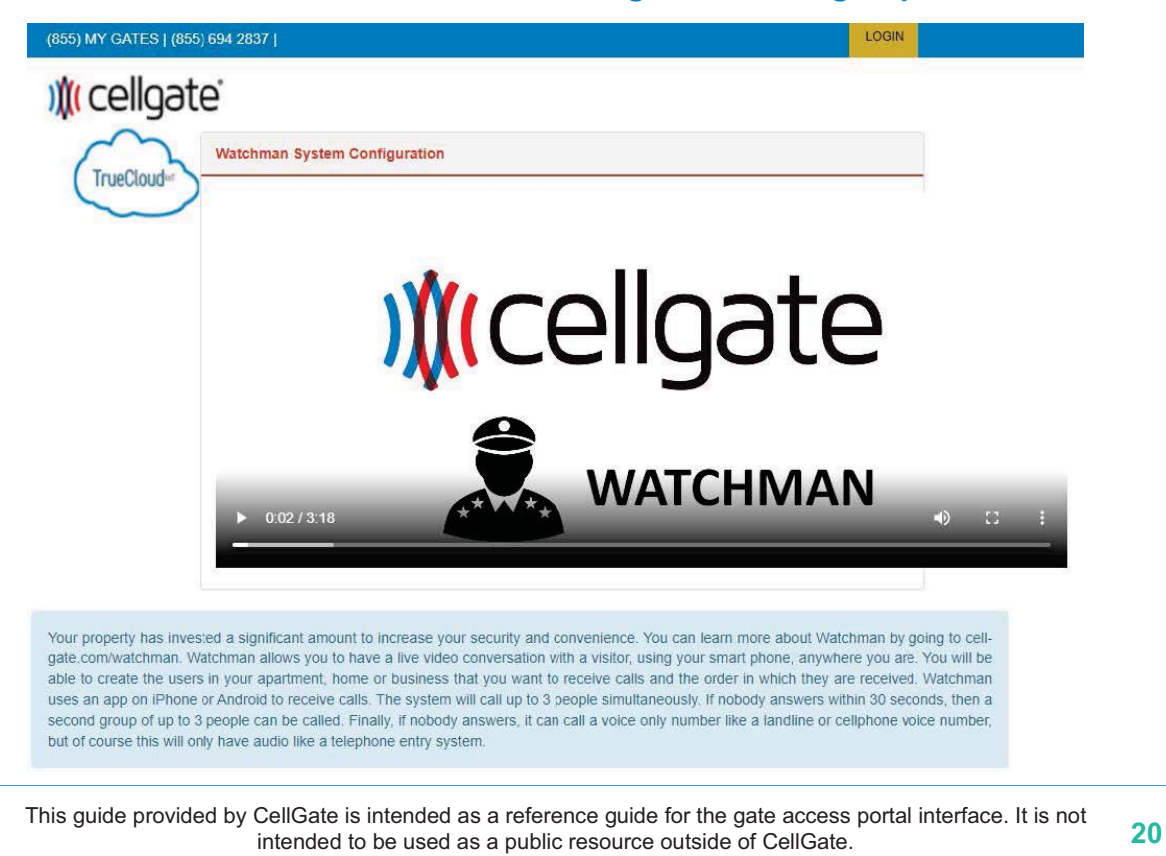

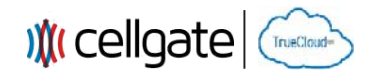

#### **Tenant Resources – Editing Callgroup**

**After logging in, tenants will be able to configure their callgroup by adding sub-users or phone numbers.** 

**To add codes or other methods of access to the property, tenants will have to contact the account's administrator.**

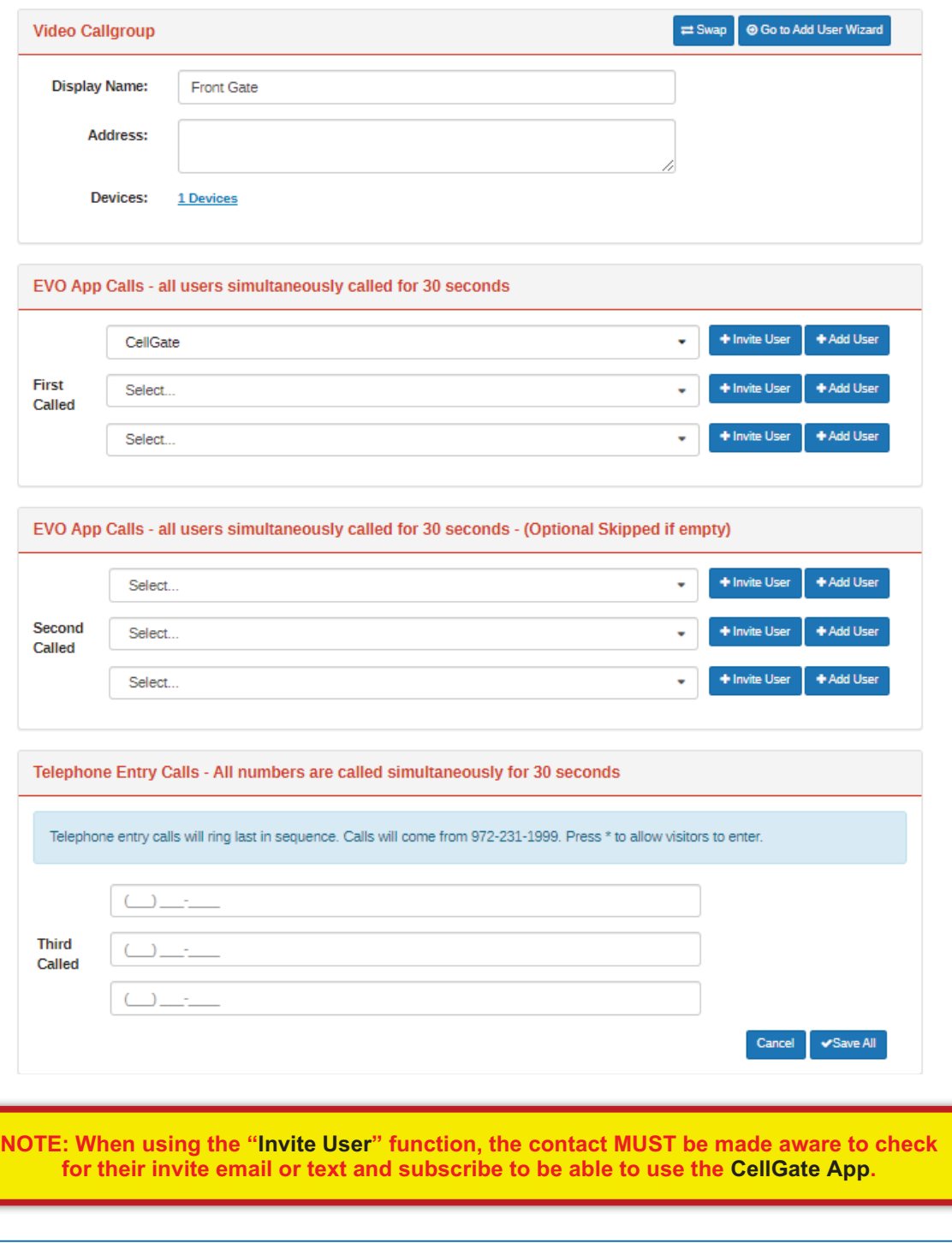

**<sup>21</sup>** This guide provided by CellGate is intended as a reference guide for the gate access portal interface. It is not intended to be used as a public resource outside of CellGate.

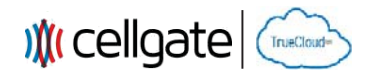

#### **Tenant Resources – Inviting and Adding Sub-users**

When tenants click on **CONGERISE**, they will be prompted to enter the notification type **(email, text or both), the name of the sub-user they're inviting, and the sub-user's contact method (email or text).**

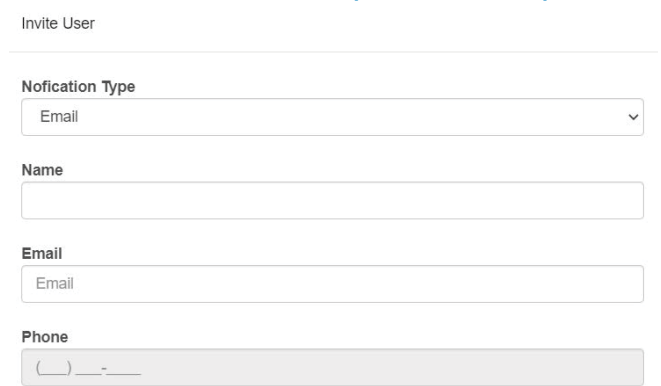

**Below is an example of what the invite email could look like.**

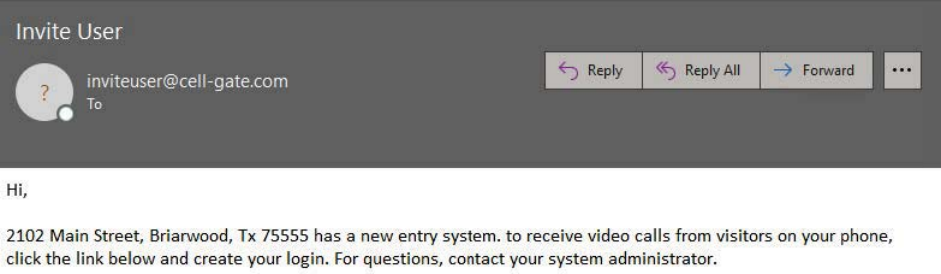

Subscribe

Thanks. Cellgate

When tenants click on **the state of the value of the prompted to enter their sub-user's name and login information manually. Sub-users cannot reset their own password; this is done by callgroup managers or system administrators.**

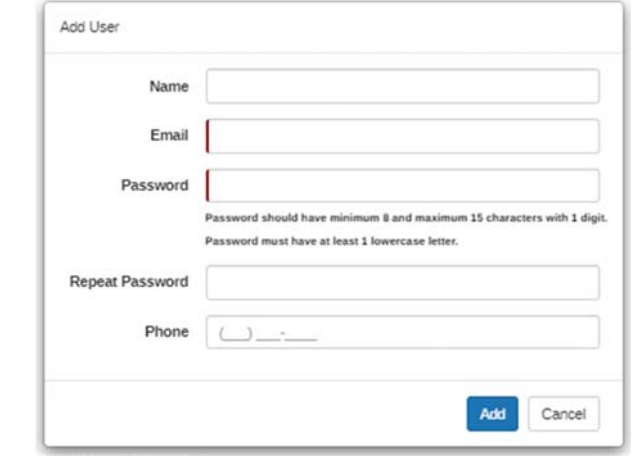

**<sup>22</sup>** This guide provided by CellGate is intended as a reference guide for the gate access portal interface. It is not intended to be used as a public resource outside of CellGate.

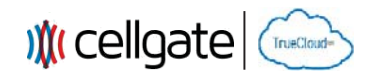

#### **Tenant Resources – Subscribe Page**

**After invited users click on "Subscribe", they will be redirected to this web page where they enter in their desired username (email) and password.** 

**After this, they will be able to download the CellGate App and login with their new credentials to receive video calls.** 

### **XI** cellgate

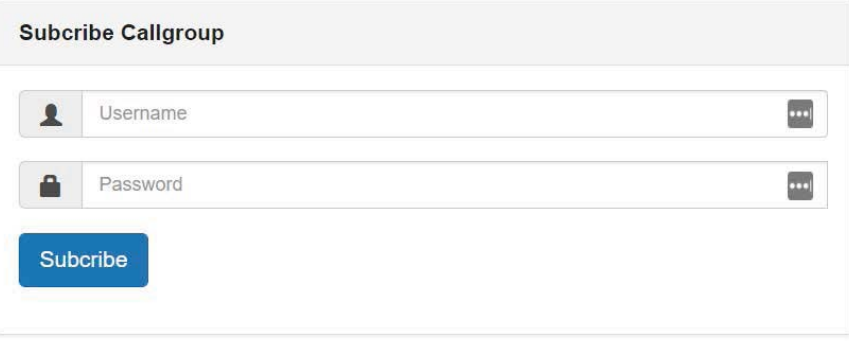

#### **User Name Should be**

- · Mail format.
- Alphabet letters (A to Z and a to z), Digits (0 to 9), Hyphen(-) and Special characters (i.e. I#\$%&"+-/=?  $^{\wedge}$  (|) - ).

#### **Password Should be**

· Minimum eight characters, at least one letter and one number

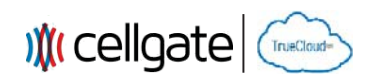

#### **Adding Users and Access Codes**

#### When you click  $\mathcal{L}_{\text{USERS}}$  on the Navigation Bar, you will be redirected here.

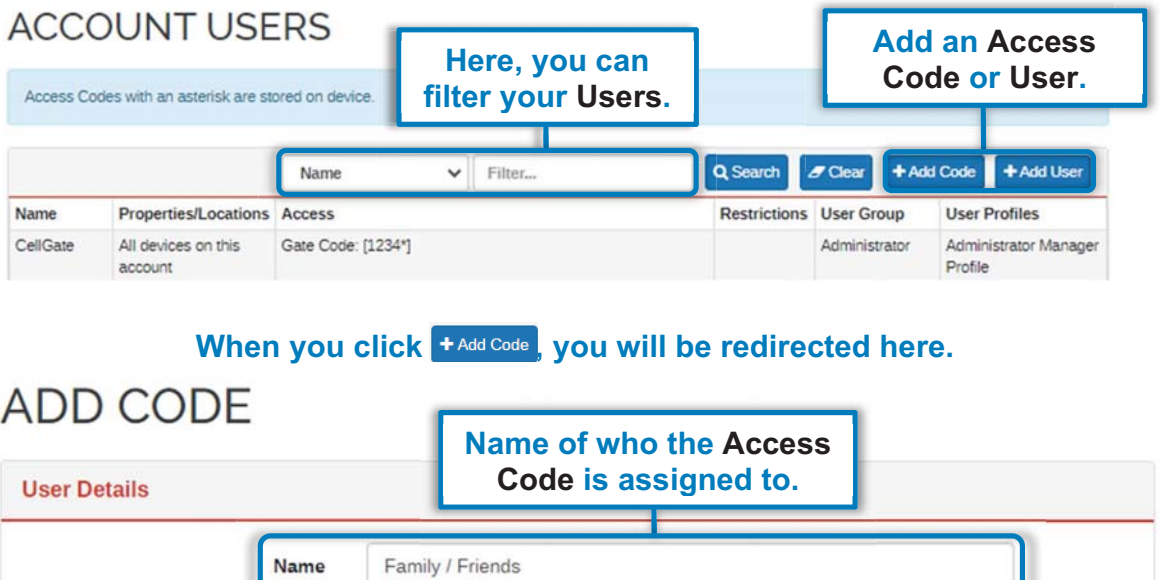

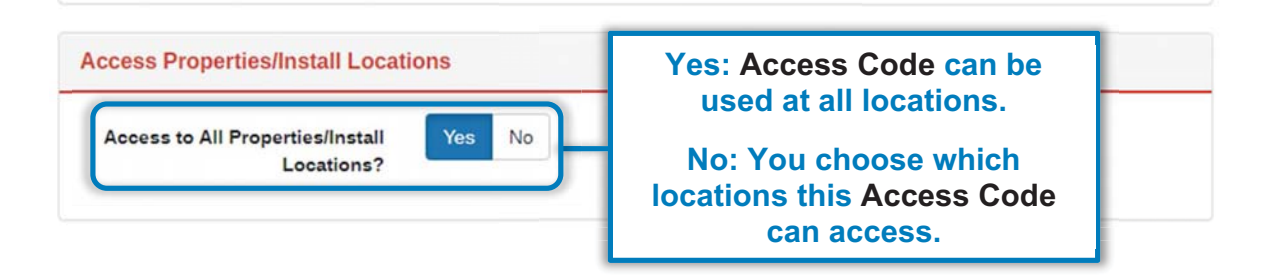

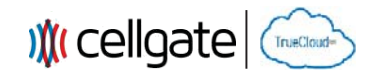

When you click  $\frac{1 \text{ Add Code}}{1 \text{ Add Code}}$ , you will be redirected here (continued).

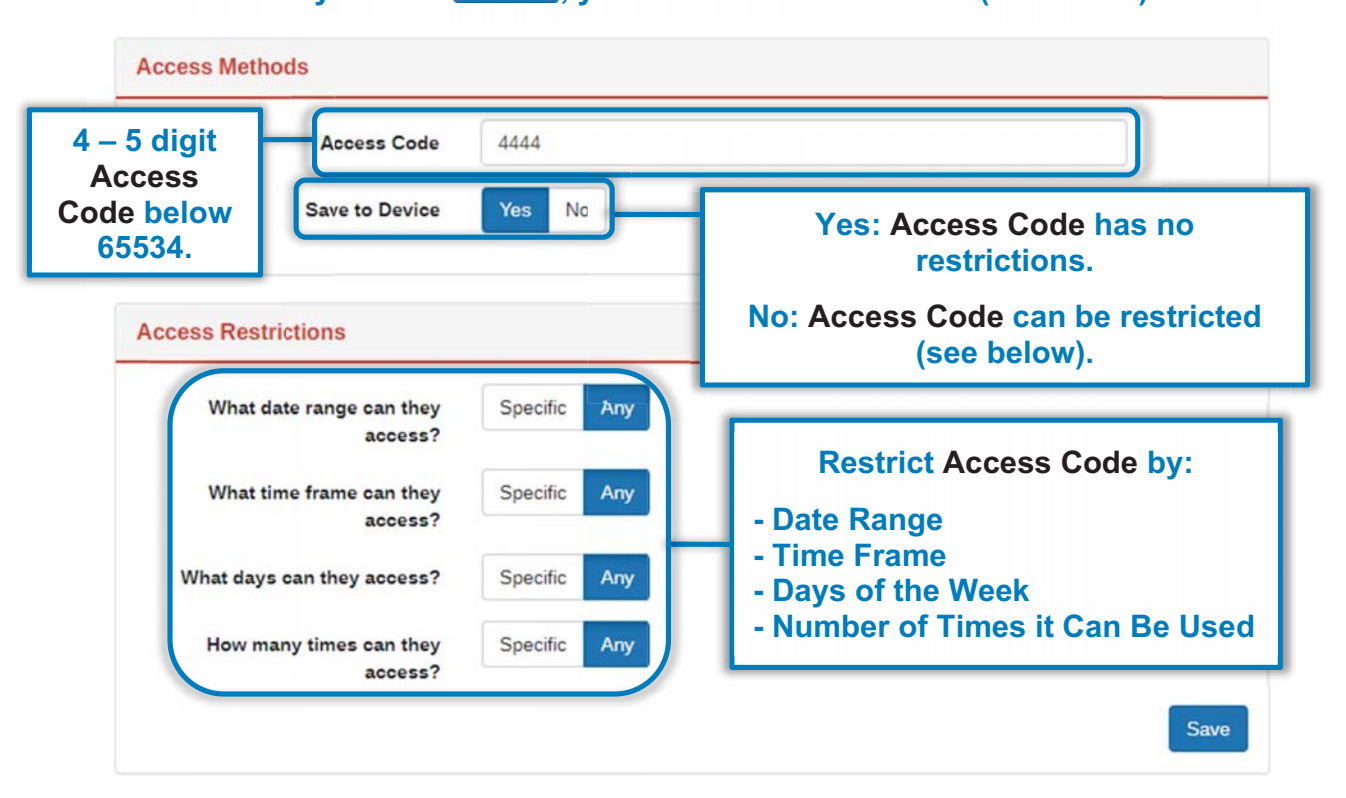

**Each device can have one Hold Open Code. This code is automatically created and can only be edited by CellGate. To create a new code, the old one must be deleted first.** 

**Hold Open Codes open the gate indefinitely until a code is re-entered or the "Close Gate" function is used via the app or web portal.** 

#### **ACCOUNT USERS**

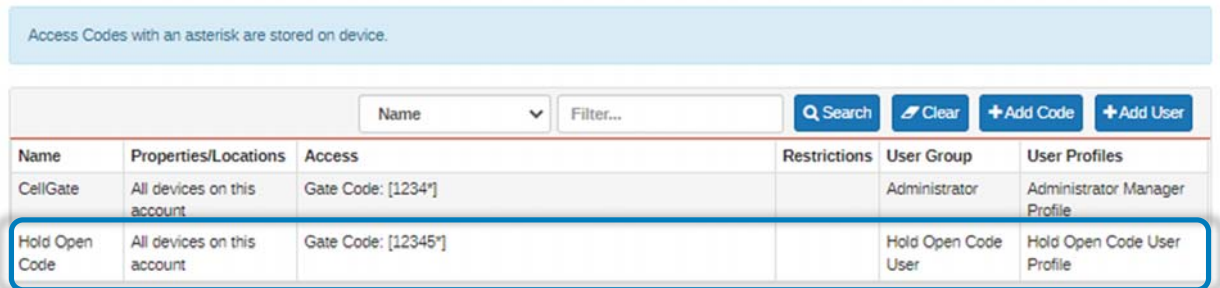

**<sup>25</sup>** This guide provided by CellGate is intended as a reference guide for the gate access portal interface. It is not intended to be used as a public resource outside of CellGate.

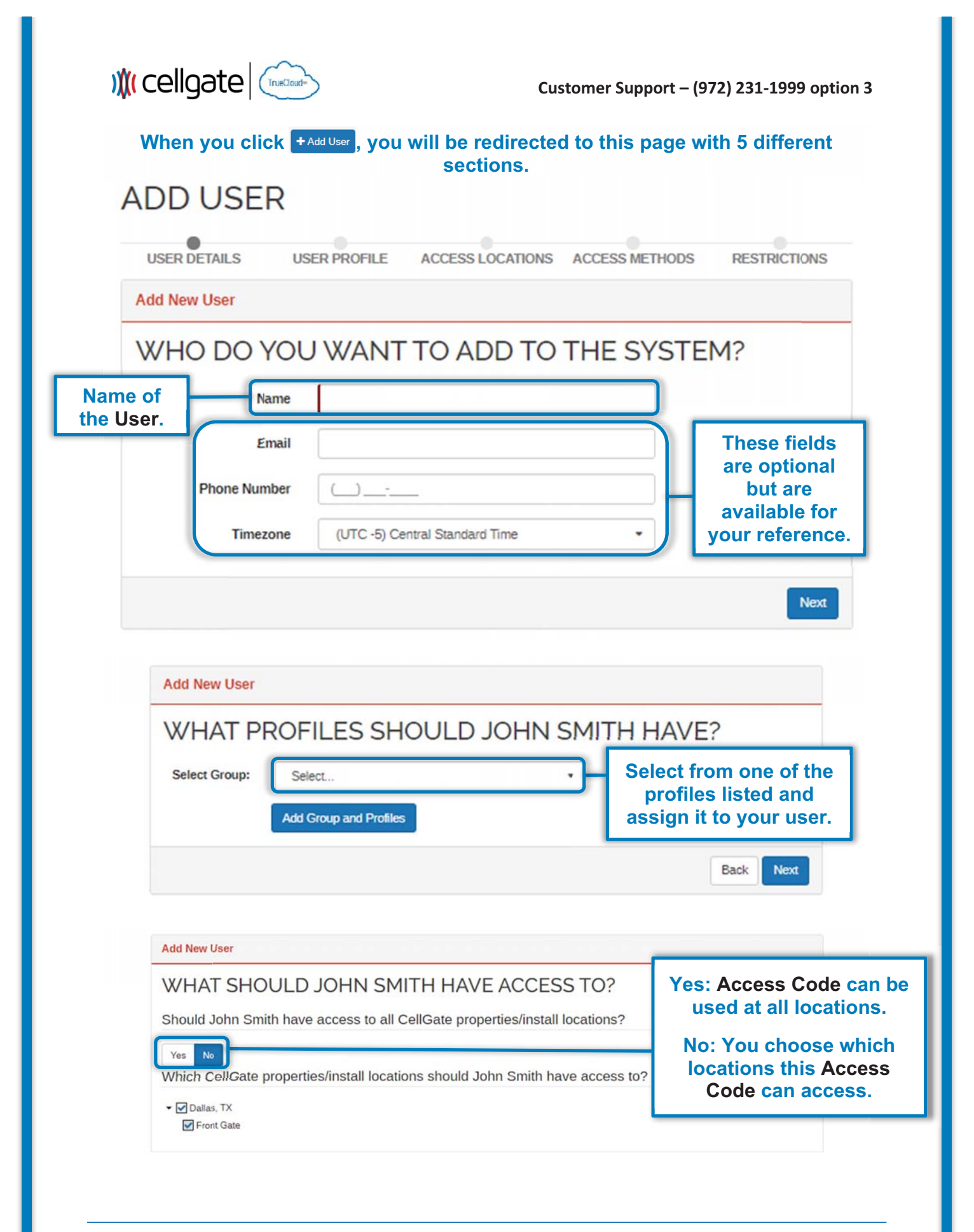

**<sup>26</sup>** This guide provided by CellGate is intended as a reference guide for the gate access portal interface. It is not intended to be used as a public resource outside of CellGate.

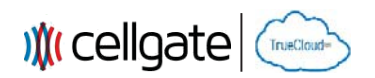

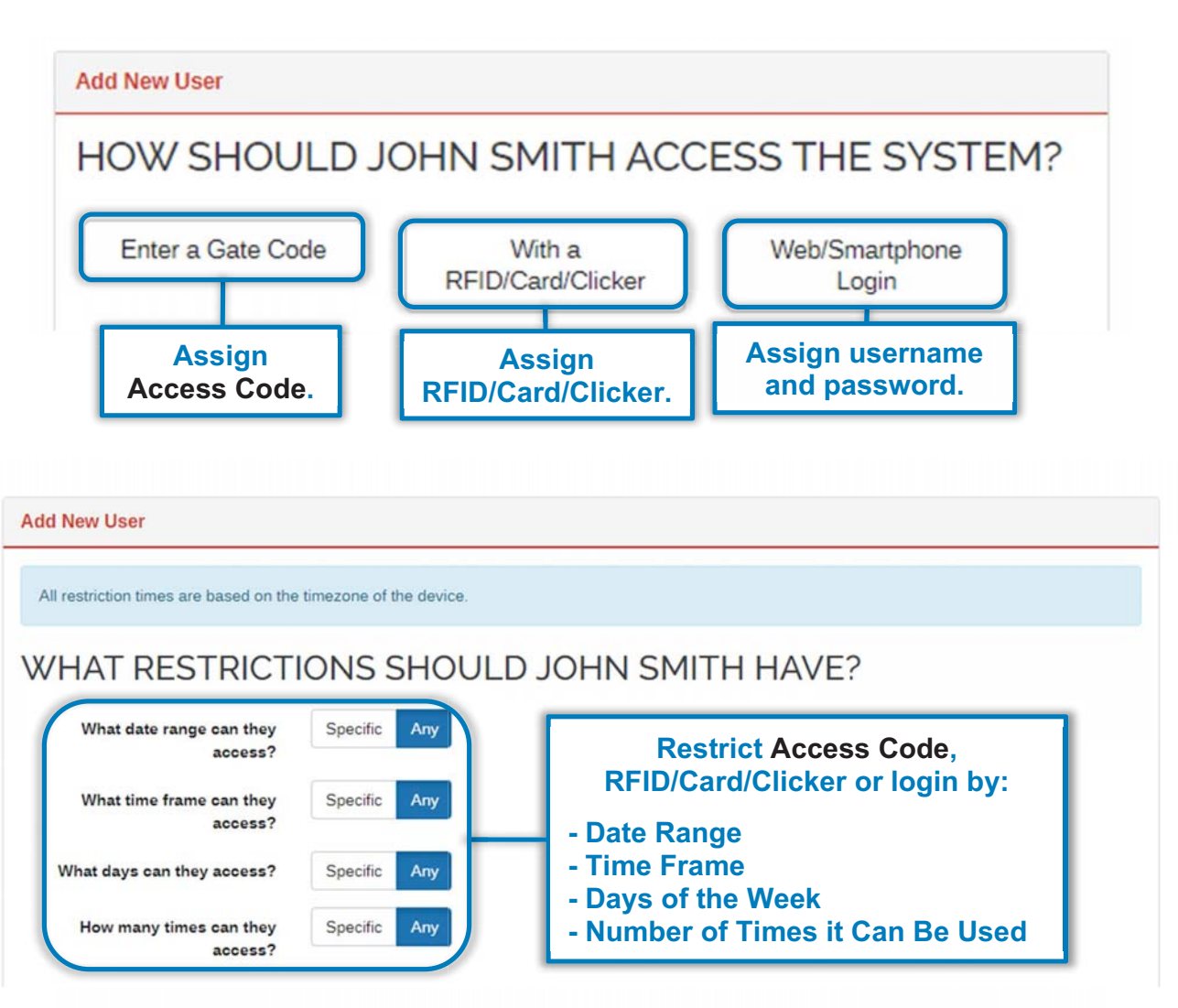

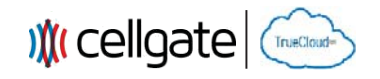

#### **Viewing/Filtering Logs**

#### When you click  $\blacksquare$ loss, you will be redirected to this page where you can filter Logs **and gate/camera history. g**

LOGS

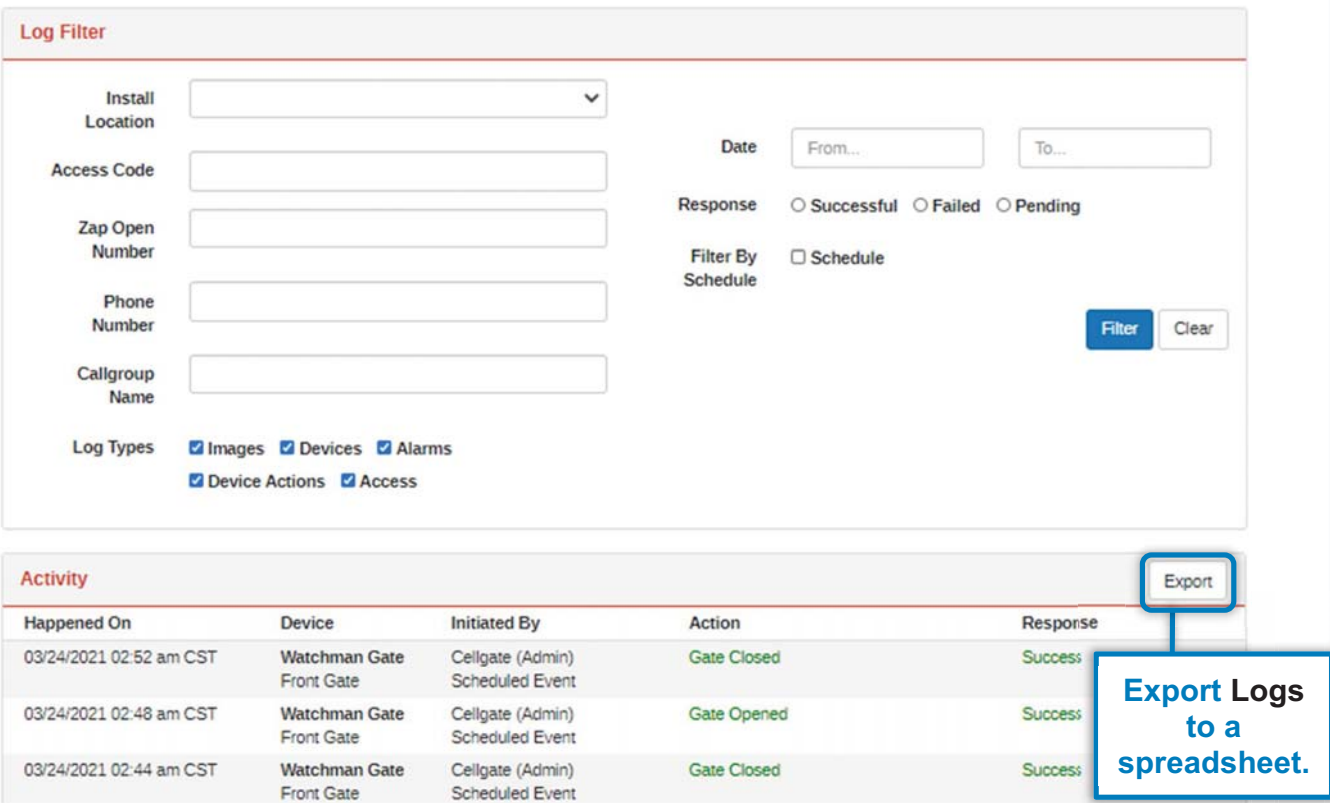

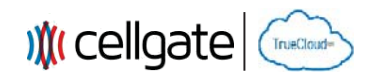

#### **Viewing/Editing My Account**

When you click **S**MYACCOUNT on the Navigation Bar, you will be redirected here.

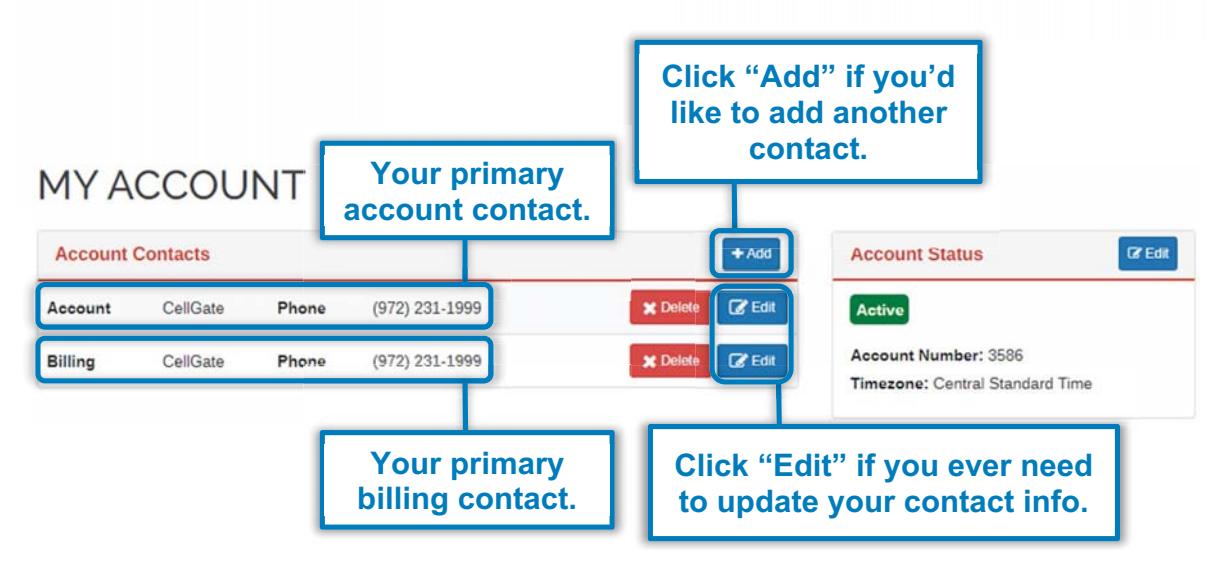

#### **When you click ELEXT across from Account or Billing, you will be redirected to this page where you can update your contact info.**

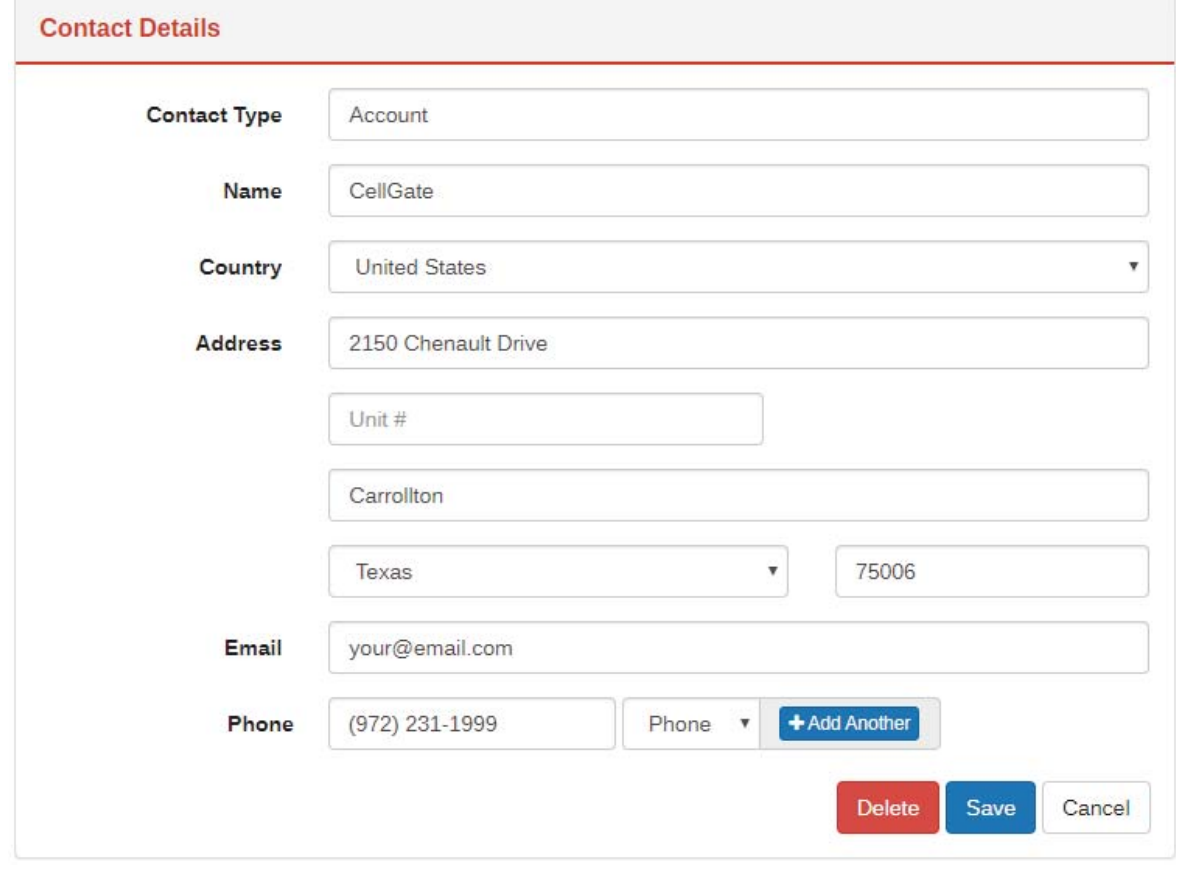

This guide provided by CellGate is intended as a reference guide for the gate access portal interface. It is not<br>19. Intended to be used as a public resource outside of CellGate. intended to be used as a public resource outside of CellGate.

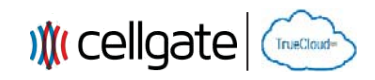

**Viewing/Editing Billing** 

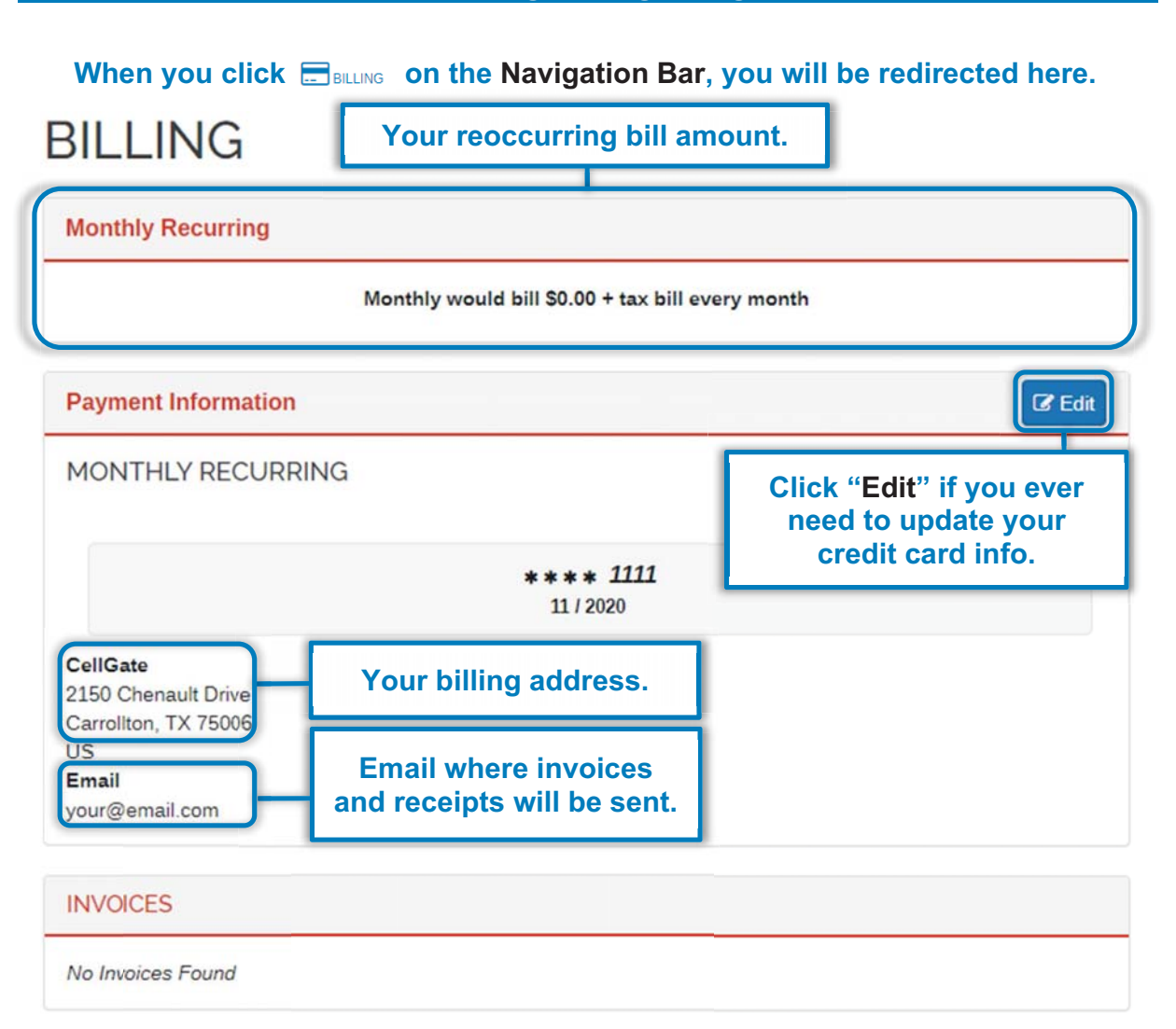

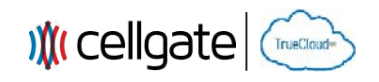

#### **Setting Schedules**

#### **To set a Schedule, you will need to navigate back to the Dashboard.**

**B** (855) MY GATES (855) 694 2837 ( MY WEB ACCOUNT **Ill** cellgate **BOONSHOOARD** MANAGE CALLGROUP **CO**USERS **ED**LOGS **CONT CONT** BILLING  $\sigma$ **BASIC MODE** VIDEO CALLOROUP IMPORT VIDEO CALLGROUP Note: All edit page refresh will redirect to vi Fiter All  $\check{~}$ - Collapse All **Front Gate**  $\alpha$  $\overline{a}$ **Gate Status** Device Type Actions **Setting Click "Schedule"** Trigger Gate **Sate Closed**<br>**(Relay 1)** Take Picture  $\alpha = \frac{1}{2}$ Internal Camera When you click  $\frac{100}{s}$ , you will be redirected here. **EDIT SCHEDULE Add a Weekly Schedule here.**   $\leftarrow$  Back **NOTE: Weekly Schedules will hold your gate open during the ⊞ Front Gate - Main Gate Schedule scheduled time. WEEKLY**  $+$  Add 12 1 2 3 4 5 6 7 8 9 10 11 12 1 2 3 4 5 6 7 8 9 10 11 12<br>AM AM AM AM AM AM AM AM AM AM AM AM PM PM PM PM PM PM PM PM PM PM PM AM No Times Set ALTERNATIVE + Add **BLACKOUTS** 12 1 2 3 4 5 6 7 8 9 10 11 12 1 2 3 4 5 6 7 8 9 10 11 12<br>AM AM AM AM AM AM AM AM AM AM AM AM PM PM PM PM PM PM PM PM PM PM PM AM No Times Set Save Cancel **Add an Alternative Schedule or Blackout Schedule. Alternative Schedule: Will override the default schedule for the selected date(s). Blackout Schedule: Will ignore all schedules for the selected date(s).** 

**<sup>31</sup>** This guide provided by CellGate is intended as a reference guide for the gate access portal interface. It is not intended to be used as a public resource outside of CellGate.

Any Changes or modifications not expressly approved by the party responsible for compliance could void the user's authority to operate the equipment.

This device complies with part 15 of the FCC Rules. Operation is subject to the following two conditions: (1) This device may not cause harmful interference, and (2) this device must accept any interference received, including interference that may cause undesired operation. Note: This equipment has been tested and found to comply with the limits for a Class B digital

device, pursuant to part 15 of the FCC Rules.

These limits are designed to provide reasonable protection against harmful interference in a residential installation. This equipment generates, uses and can radiate radio frequency energy and, if not installed and used in accordance with the instructions, may cause harmful interference to radio communications. However, there is no guarantee that interference will not occur in a particular installation. If this equipment does cause harmful interference to radio or television reception, which can be determined by turning the equipment off and on, the user is encouraged to try to correct the interference by one or more of the following measures:

—Reorient or relocate the receiving antenna.

—Increase the separation between the equipment and receiver.

—Connect the equipment into an outlet on a circuit different from that to which the receiver is connected.

—Consult the dealer or an experienced radio/TV technician for help.

FCC Radiation Exposure Statement:

This equipment complies with FCC radiation exposure limits set forth for an uncontrolled environment .

This transmitter must not be co-located or operating in conjunction with any other antenna or transmitter.